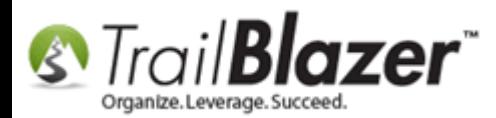

**Author:** Kristenson, Joel **Last Updated:** 2017-03-09

### **Overview**

This article will walk you through the steps to create a **printed walk list** with specific **questions** [\(attribute](http://trailblz.com/kb/?action=view&kb=182&cat=1) check-boxes) for your door-knockers to check off – some *examples* of what these questions would be: do you support the candidate, undecided, doesn't support, wants a yard sign, wasn't home, wants to volunteer, misc. hot button issues, etc.

By default the walk list will contain a lot of information about the voters you're going to canvass (e.g. name, gender, precinct, districts, full address, Reg ID, county, and more). *A lot of this information can be removed (covered in section #2).*

After creating your walk list questions the article will show you how to **target** a **list of voters** (by things like **vote history** and **location**), and **print** the paper walk lists to **include** the **questions** you created.

The final section shows how to **re-enter** the **data** (walk list results) in **batch mode**.

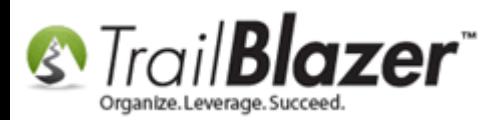

**Tip:** If you prefer to use our **mobile app** to **canvass** voters, [read this article](http://trailblz.com/kb/?action=view&kb=180&cat=1) (this will **save you time** and **paper resources** – this option **\*requires** a consistent **internet connection** to work).

#### **Outline**

**#1** Create **Attributes** (Questions) for the **Walk List #2** Create and Save the **Format** (Grid with Columns) to Include your **Questions** (Attributes), and Run a **Test Print #3** Build and Run a **Targeted Search Query** for the **Voters** you want your Door Knockers to Canvass **#4** Generate and Print the **Walk List 'Selectable Format'** and Begin Door Knocking **#5 Re-Enter** the Walk List **Results** in **'Batch Mode'** (Directly into the Grid) **#6** Related Resources

## **#1 – Create Attributes (Questions) for the Walk List**

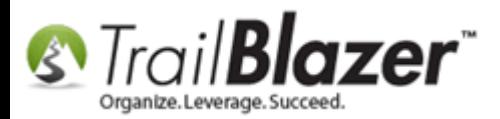

**Tip:** For an in-depth walkthrough on how to **create attribute folders** and items, along with many *examples* of what they're used for, read this [article.](http://trailblz.com/kb/?action=view&kb=182&cat=1)

Navigate to the **Voters** list under the **Application Menu**.

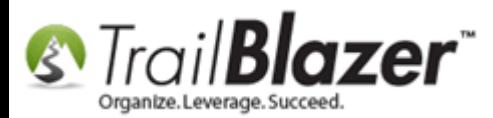

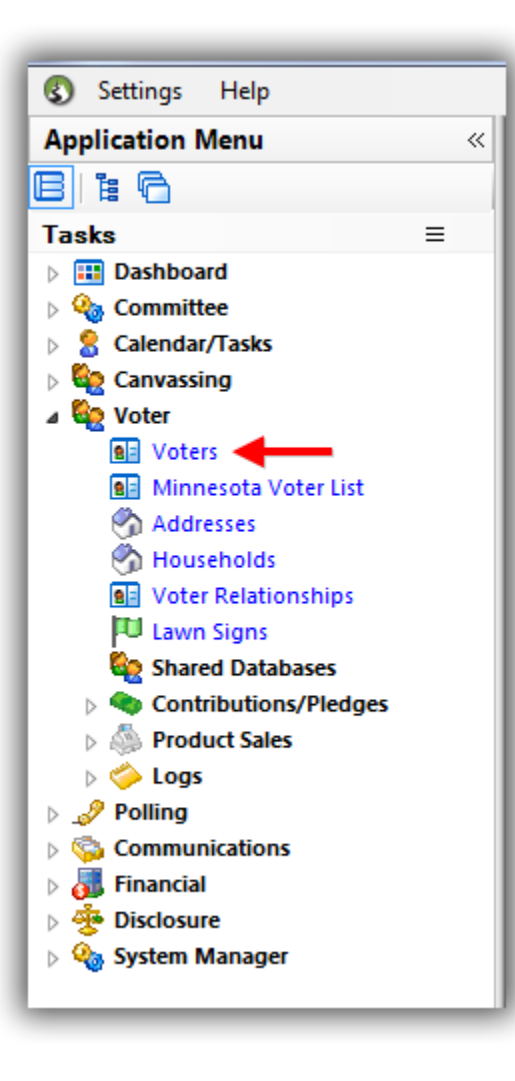

Navigate to the **Attribute** tab and click the **[Magnify]** button on the right to **open** the **attribute tree** in a **larger window**.

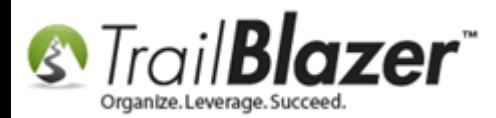

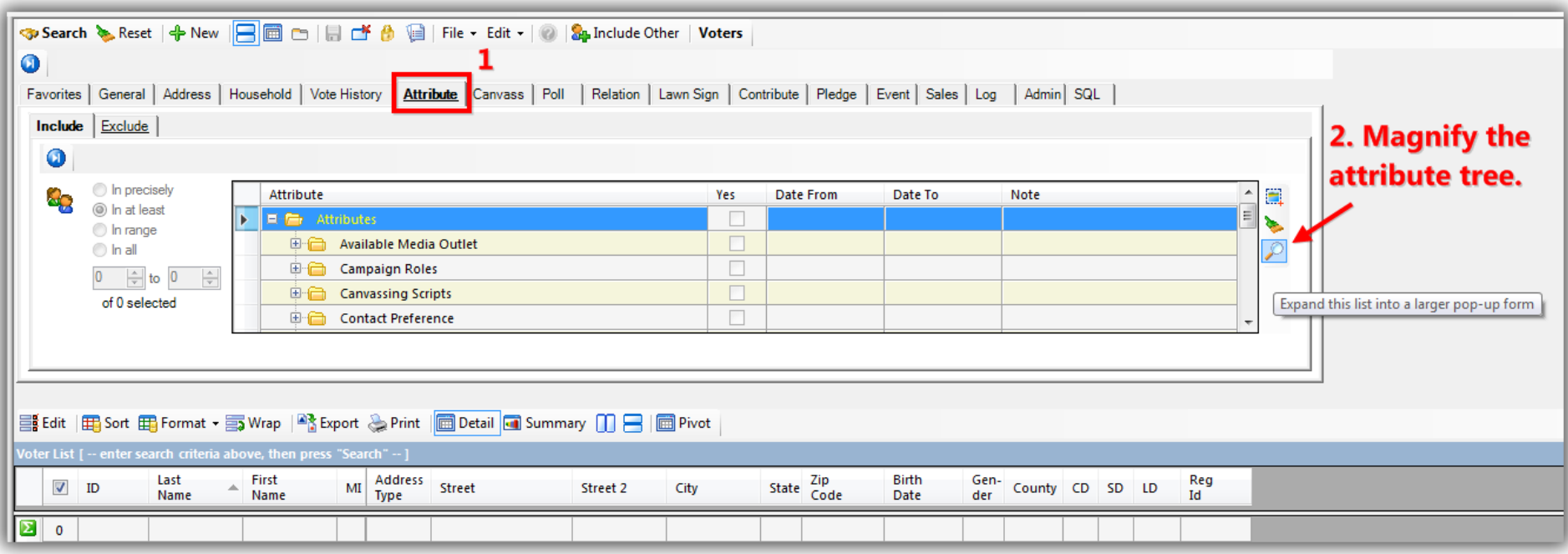

Right-click on the **'Attributes' folder** at the top of the tree and select **'Insert Folder…'**.

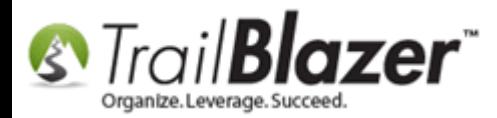

# 1. Right-click on the top-most 'Attributes' folder to bring up the context menu.

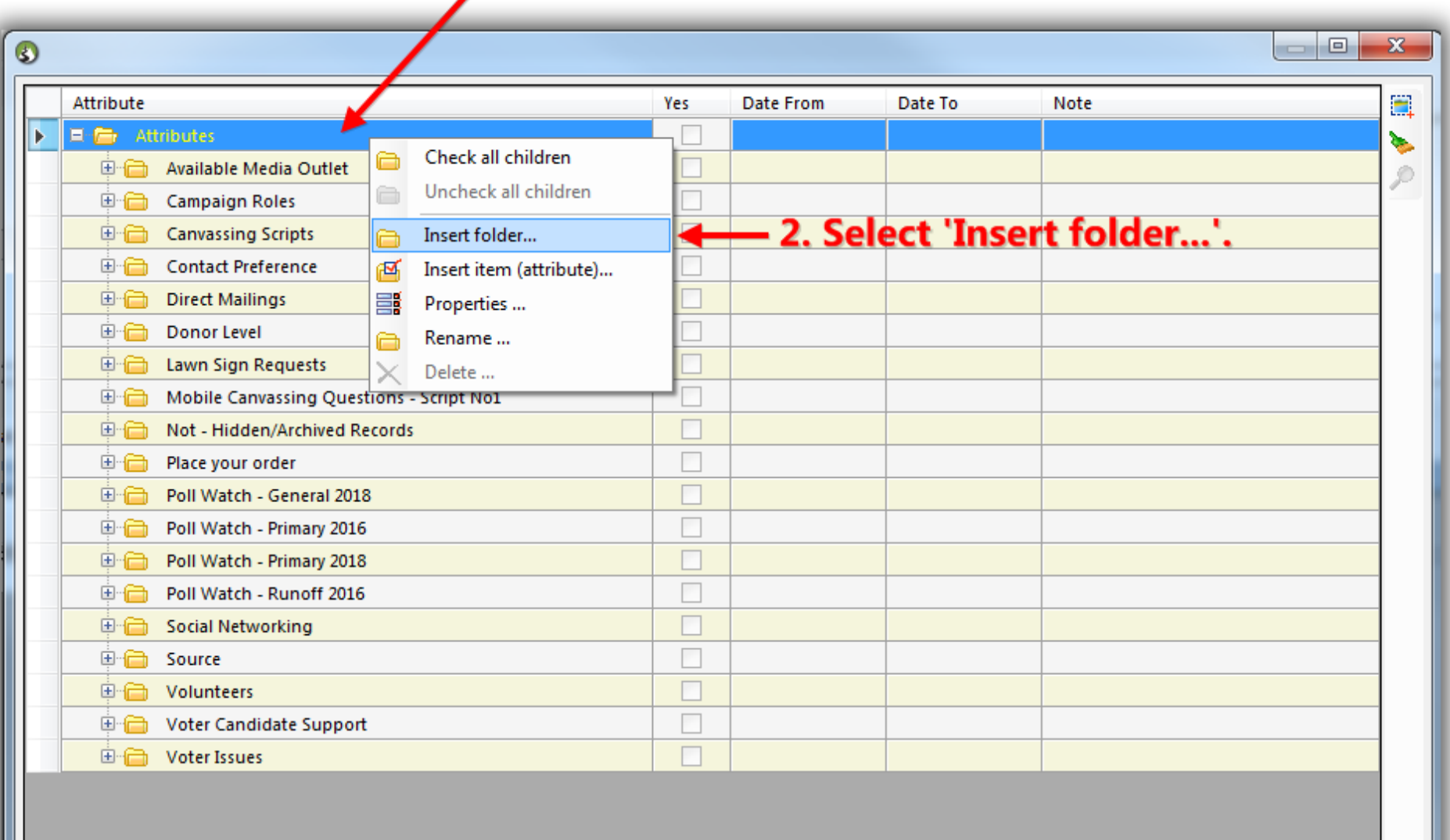

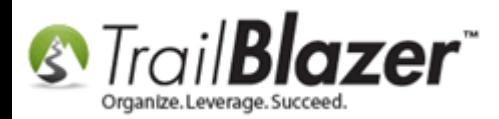

Give the folder a **name**, and click **[OK]**. *In my example I called in 2017 Walk List Questions.*

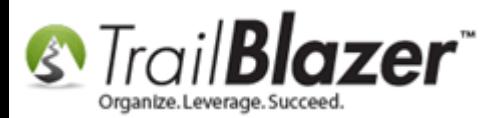

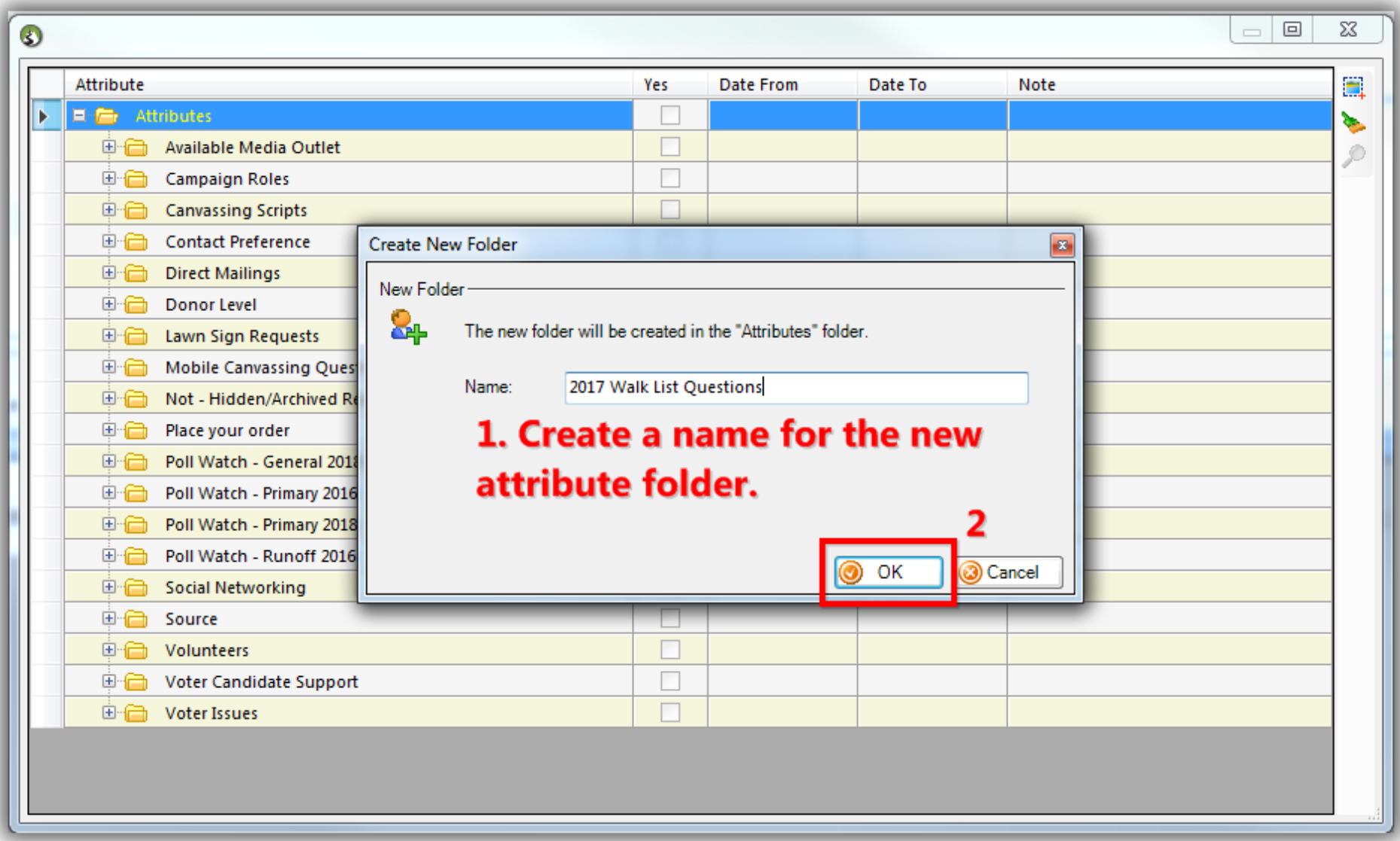

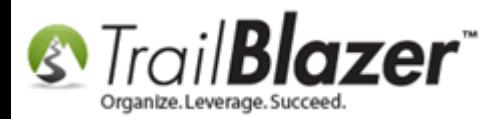

**Right-click** on your new **Attribute Folder** and select **'Insert item (attribute)…'**.

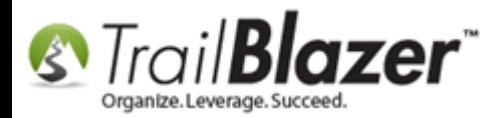

## 1. Right-click on the new attribute folder you created and select 'Insert item (attribute)...'.

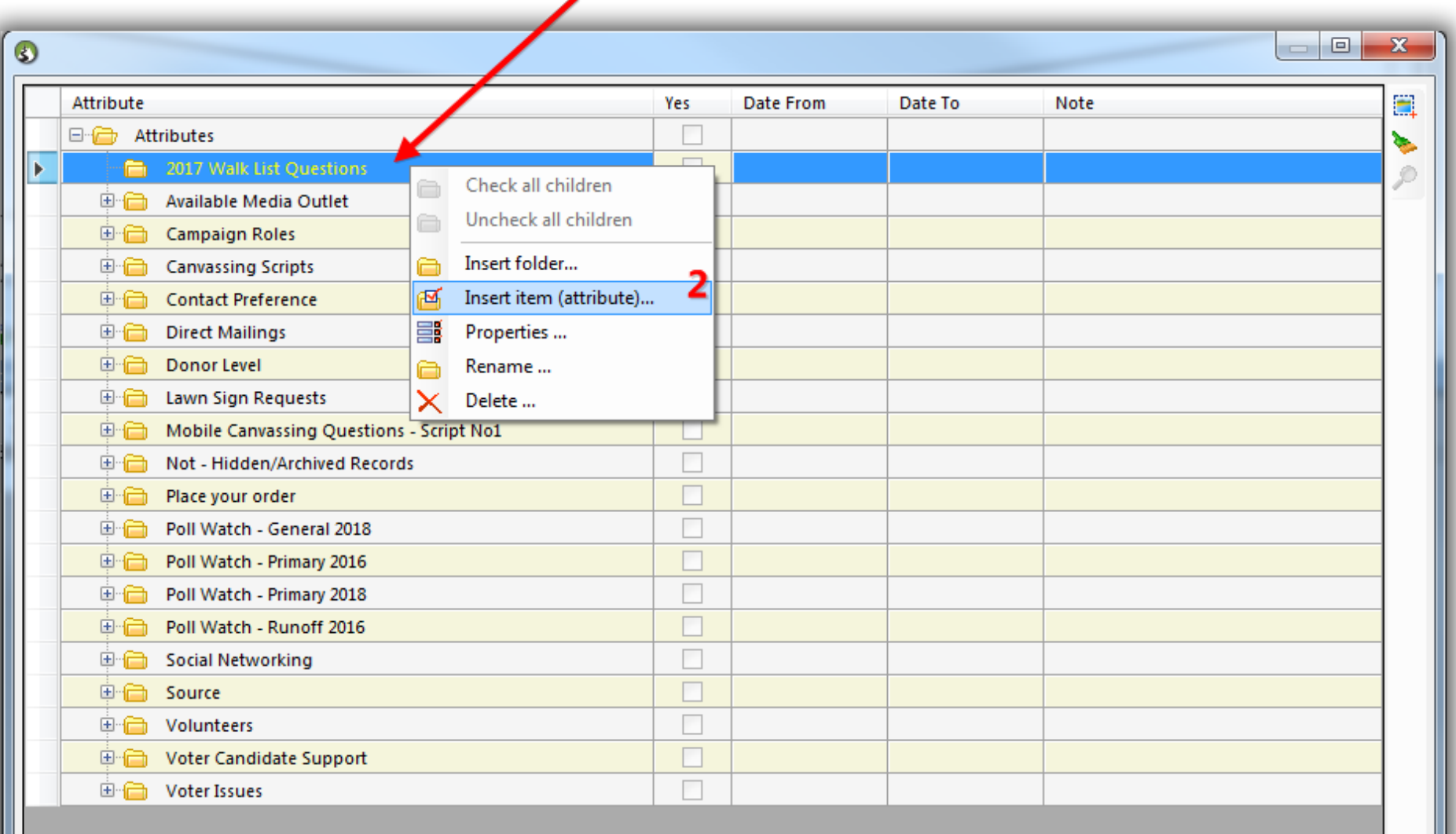

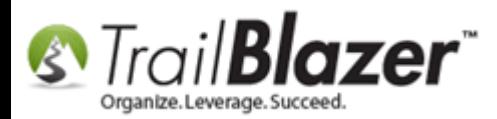

**Check** the **box** in the **lower-left** of the input form to **keep the form open** (*if* you're entering multiple questions).

**Create your questions**, and click **[OK]** as you go. *My example is below where I created a variety of questions about candidate support, if the voter wants a yard sign, and if they want to contribute.*

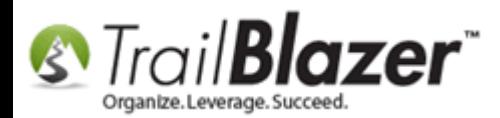

## 2. Create questions for your door-knockers to ask.

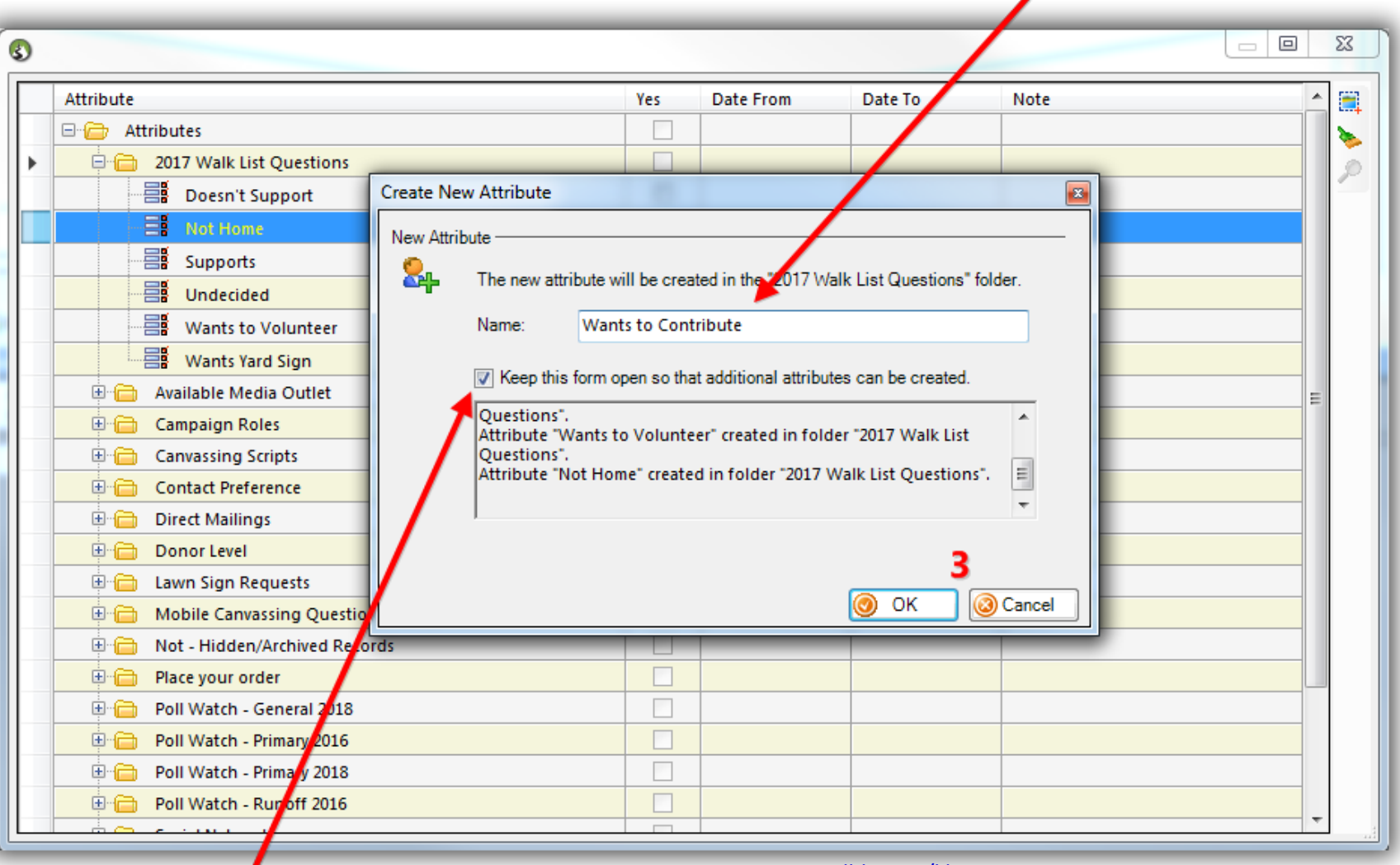

## 1. Check this box if you're

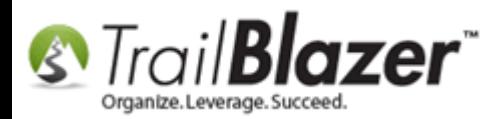

Once you're **finished** entering all of the **questions**, click the **[Cancel]** button, or the red **[x]** in the **top-right** of the input form to close it.

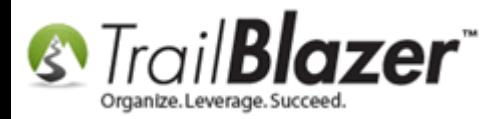

# When you're finished creating all of the questions click either the red [x] in the top-right or the [Cancel] button to close the input form.

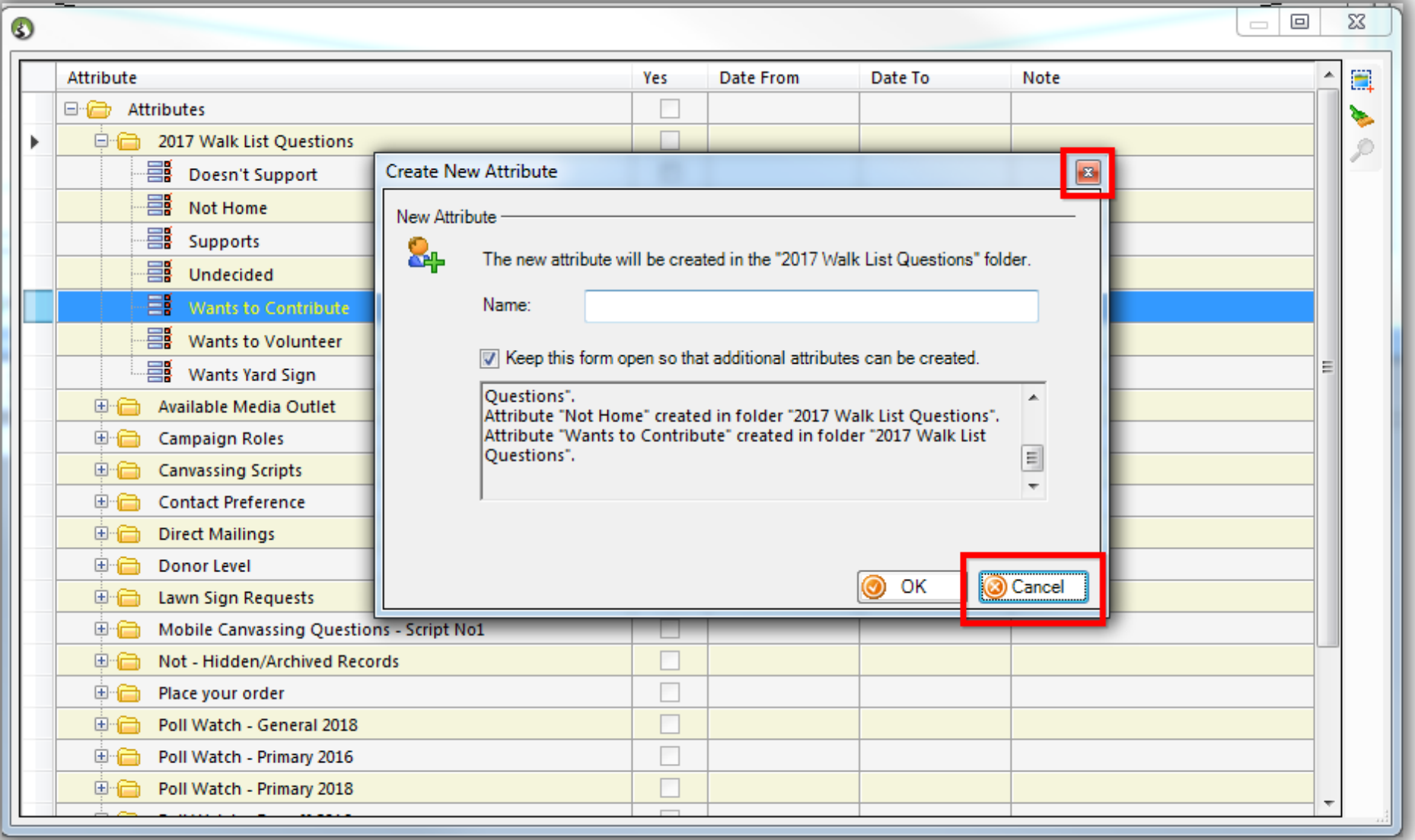

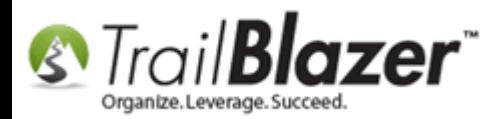

The new attributes will display in the tree. Click the red **[x]** in the **top-right** to **close** out of the **expanded window**. *My finished example is below with my new attribute folder and attribute items.*

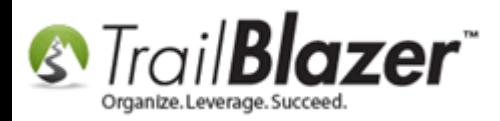

#### Your new attributes (questions) that you'll use on the walk list will now display in the attribute tree.

Click the red [x] in the top-right of the expanded window to close it.

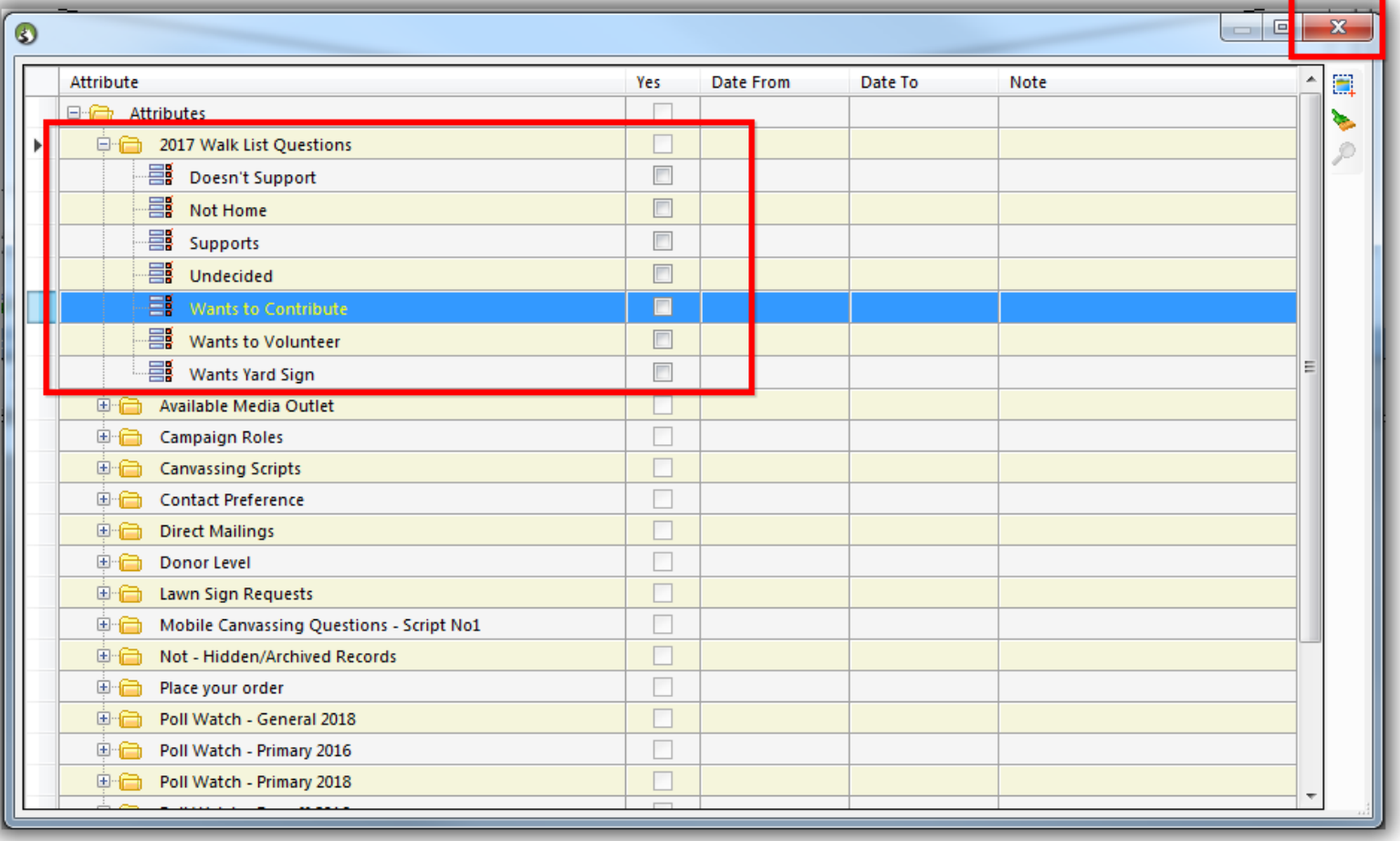

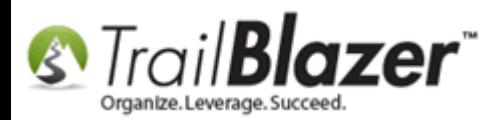

The next section walks through the steps to **add** the **attributes** into the **grid (list)** so they **print out** on the paper walk list and so they are **updateable**. It also will show you how to **save** the **format** for future use when you **enter** the walk list **results** in **batch**.

# **#2 – Create and Save the Format (Grid with Columns) to Include your Questions (Attributes), and Run a Test Print**

Navigate to the **Voters** list under the **Application Menu**.

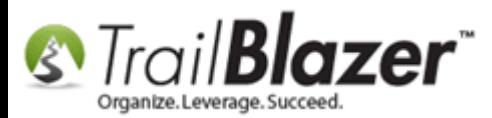

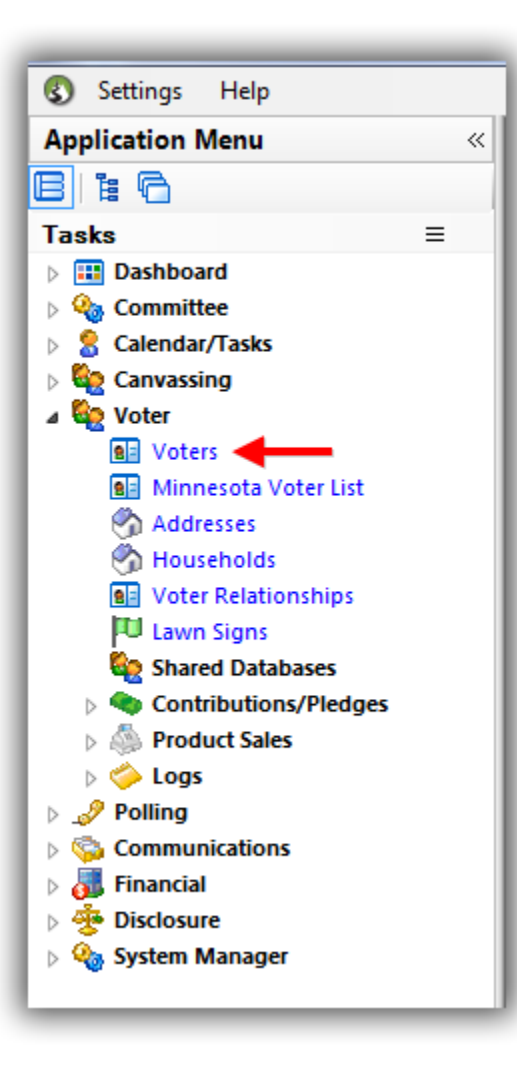

Click the **[Format]** drop-down and select **'Columns..**.**'**.

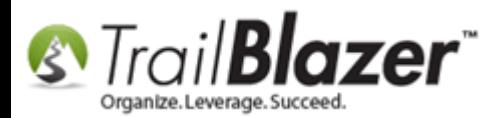

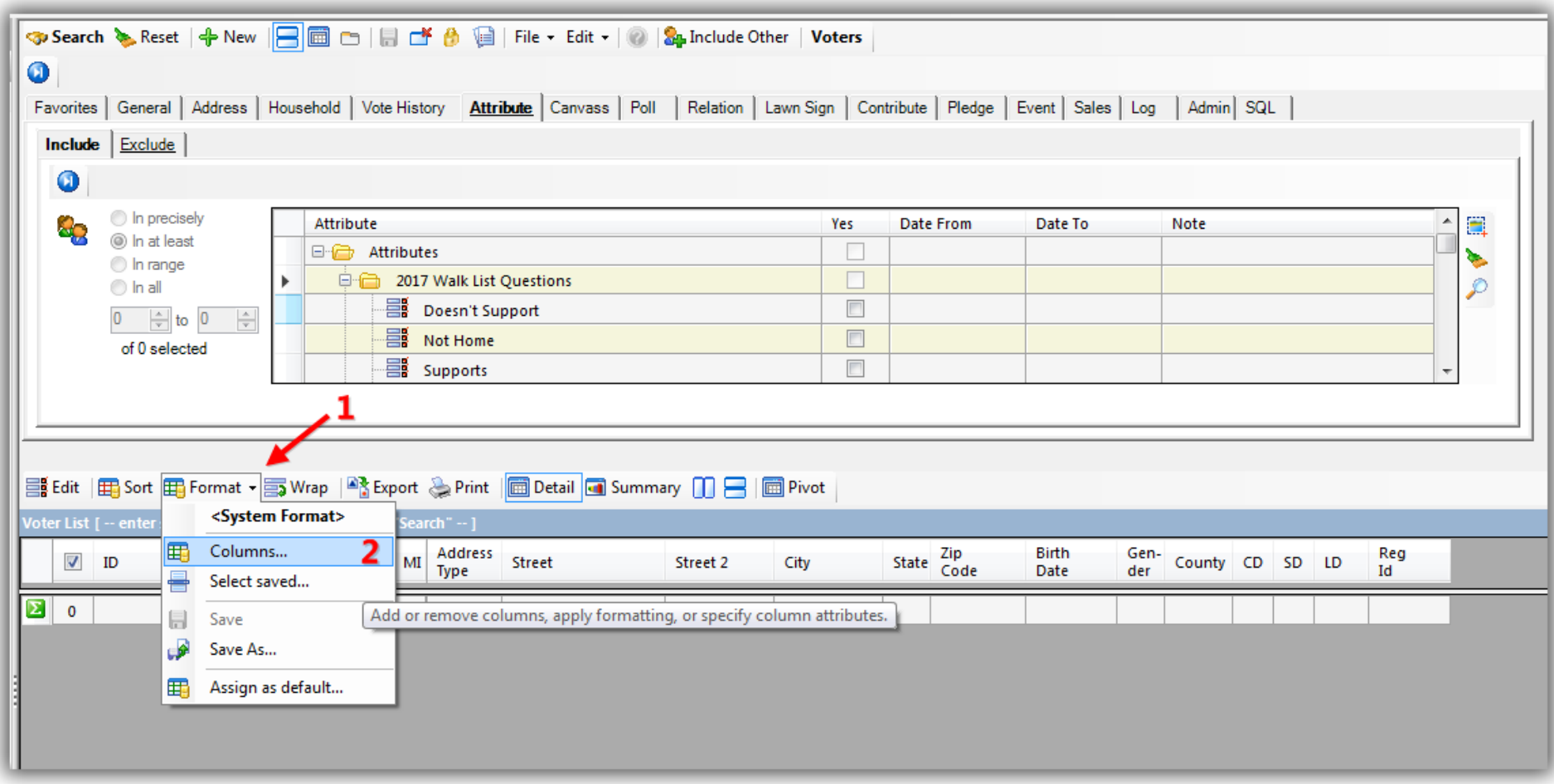

Navigate to the **Attributes** tab, **check** all the **boxes** under the **Settings column** for the attributes you created in section #1, and then navigate to the **Format** tab.

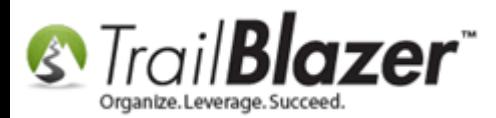

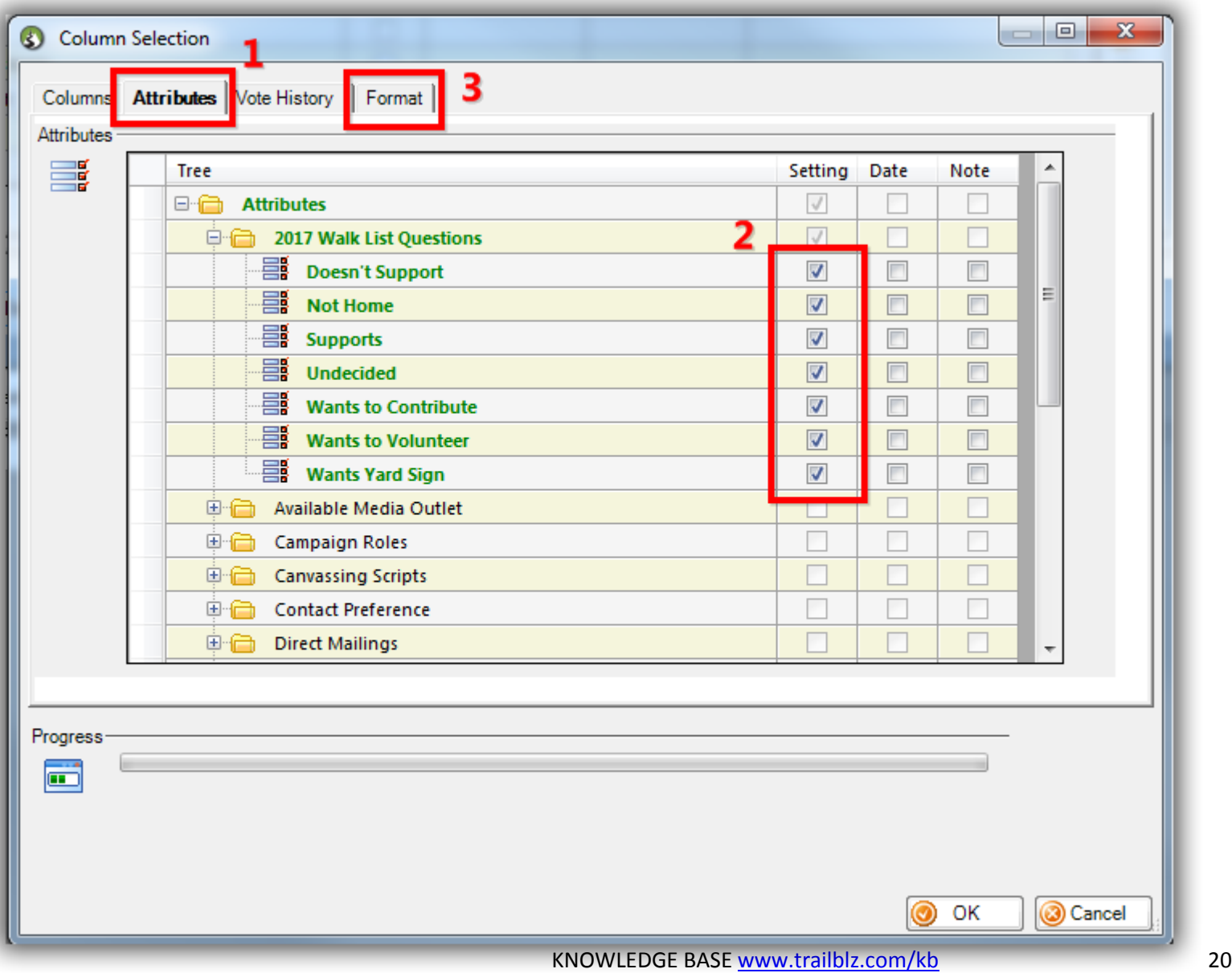

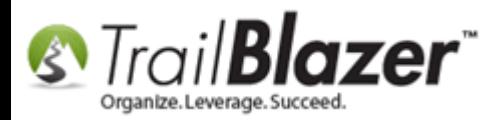

**Scroll out** to the **right** until the **Updateable column** displays.

**Check** all the **boxes** for the attributes you created, under the **Updateable** column, and click then **[OK]**. *This is important prep work for the final section of the article (re-entering walk list results in batch mode).*

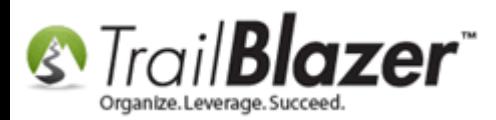

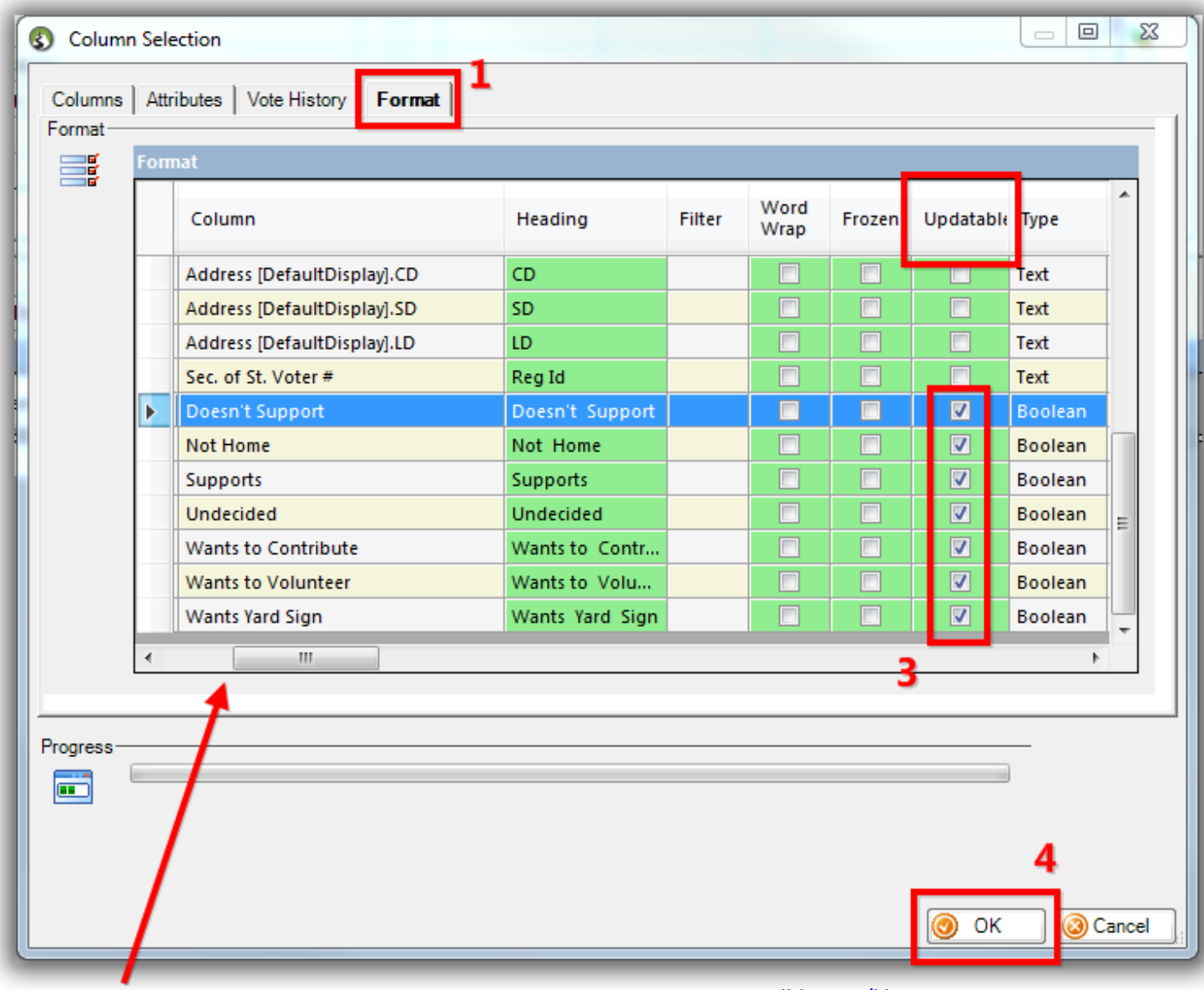

KNOWLEDGE BAS[E www.trailblz.com/kb](http://www.trailblz.com/kb) 22

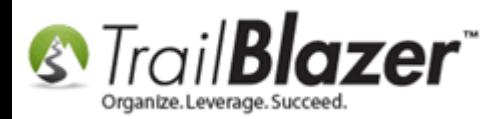

The new attribute (questions) will be **added** to the **far right** of the **grid**. *My example is below.*

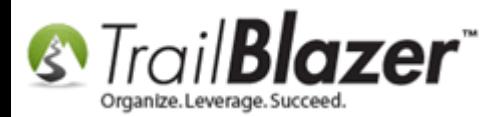

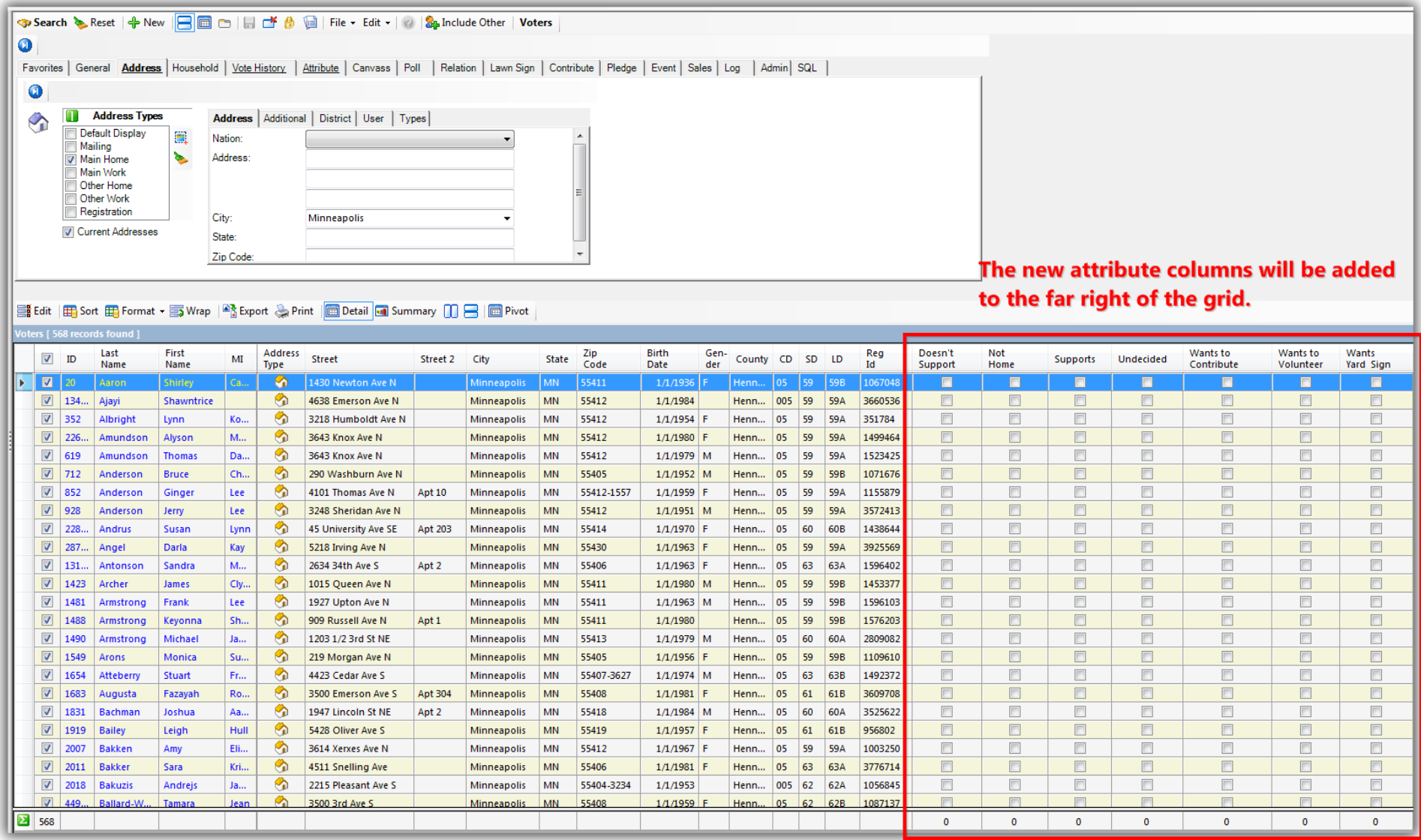

KNOWLEDGE BAS[E www.trailblz.com/kb](http://www.trailblz.com/kb) 24

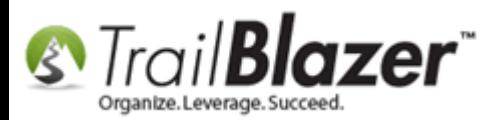

In order for the data to **fit properly** onto the **paper walk lists** you'll need to **widen** the different **attribute columns**, and **remove columns** that aren't important to your door-knockers.

If you're targeting a list of voters in the same **state**, **city**, **county, district**, etc. you really don't **need** that data to **display**, so you can **save room** by **removing** those columns. It's also not likely that you need the **Trail Blazer ID**, **Middle Name**, **Address Type**, **Reg ID**, **Zip Code**, **Gender** and possibly others.

To **remove these columns**, simply **click** on the **column title(s)** and select **Hide**.

To **widen** the **columns** so the data **displays properly** you'll **drag** the **vertical divider** left-and-right, or you can **double-click** the divider to **automatically widen it**. *My finished example is below.*

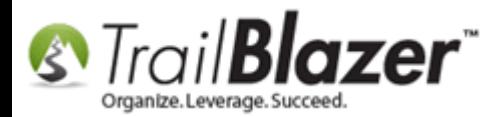

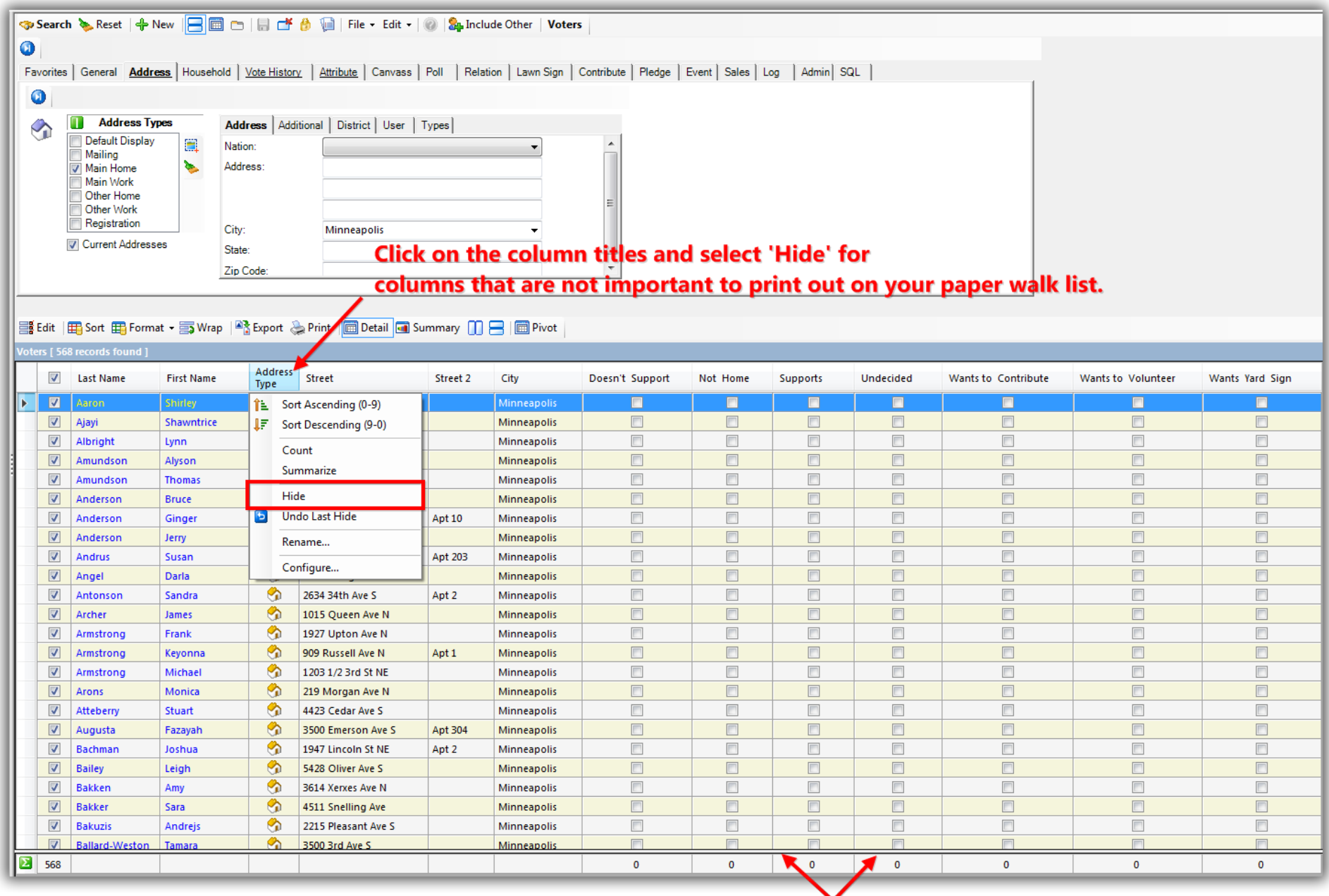

#### AAC algorithm and concern and then algorithm

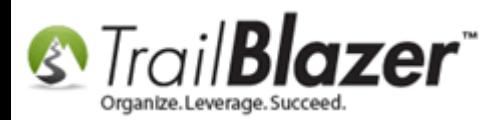

Once you're satisfied with what data will print out on your walk list (**most importantly**: **name**, **address**, and the **attribute questions**), it's a good idea to run a quick **print preview** of the walk list to verify it will work (display properly on paper). You'll want to do this **prior** to **printing it**, **distributing** it to your door-knockers, and **saving** it as a **format**.

Click the **[Reports]** button in the **bottom-right** of the screen, select **Walk List Selectable Format**, and click **[OK]**.

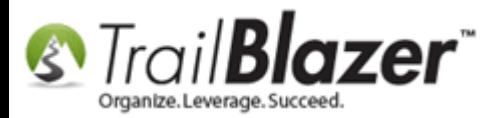

#### Run a test print preview of the walk list to verify the format you created fits on paper correctly.

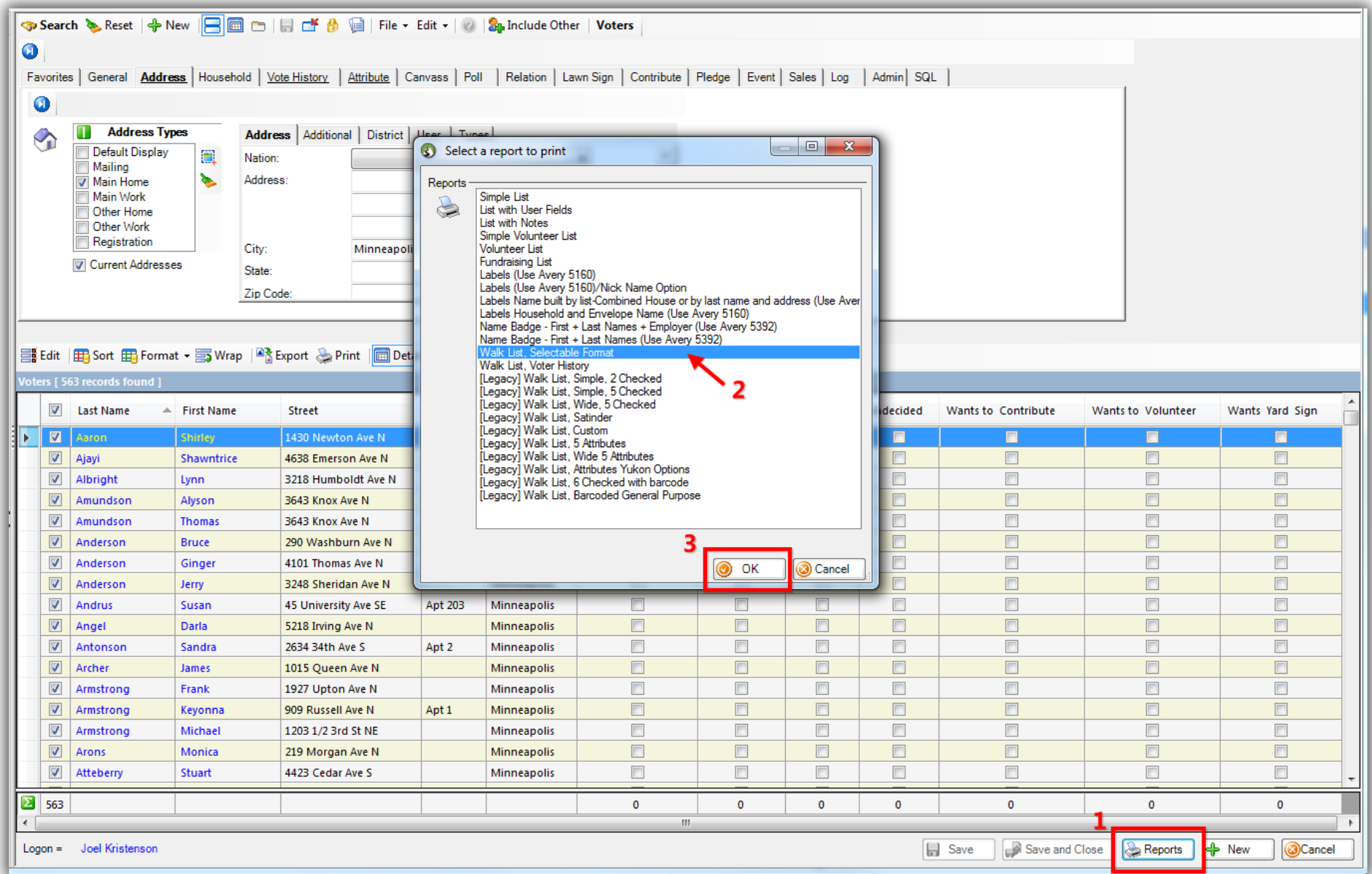

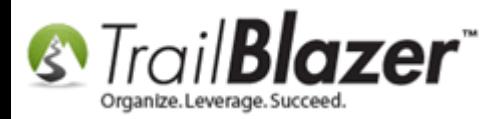

Give the **test** walk list a **name**, **configure** your options (or just leave them as default for the time being), and then click **[OK]**.

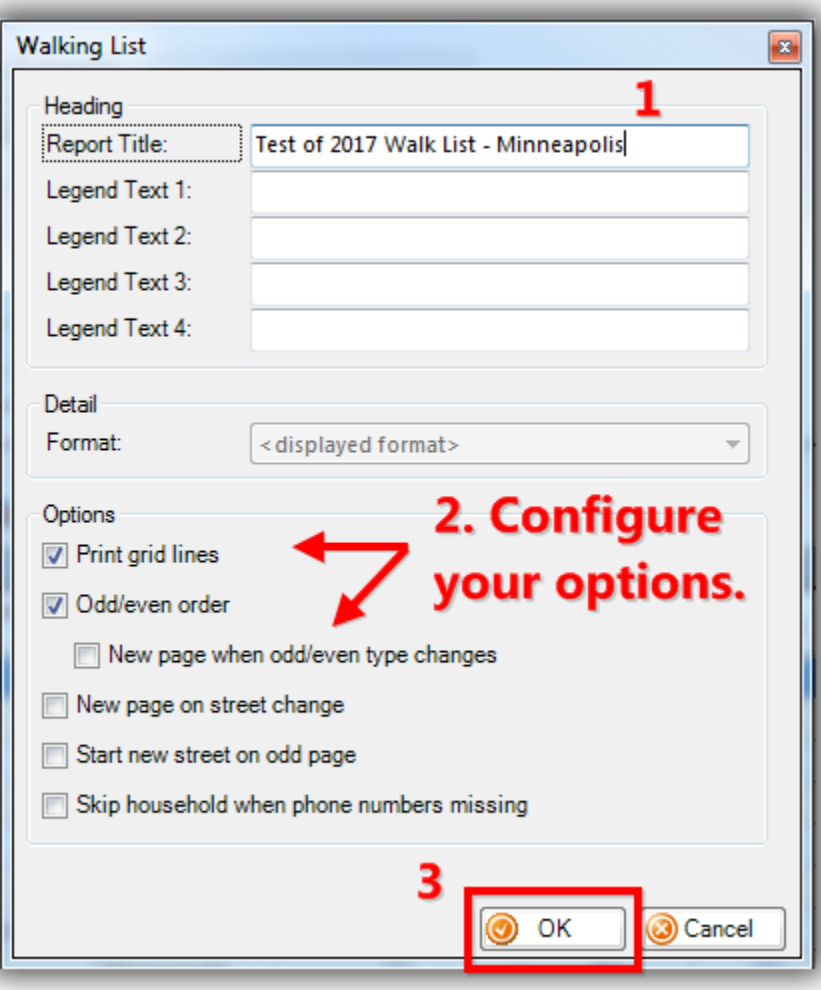

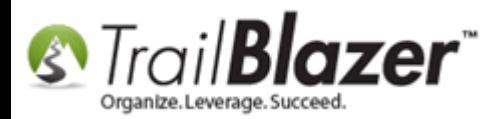

**Verify** that the data **prints out** correctly on your test print.

You'll likely want to click the **[Print Settings]** button at the top and adjust the **margins**, as well as change the **orientation** to **landscape** so that everything fits correctly. *My test walk list is below with all the data formatted properly.*

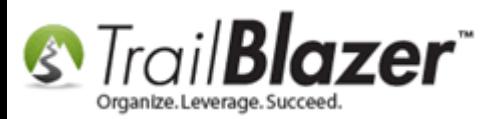

#### You'll likely want to adjust the margins and the change the orientation to 'Landscape' under the [Print Settings] menu.

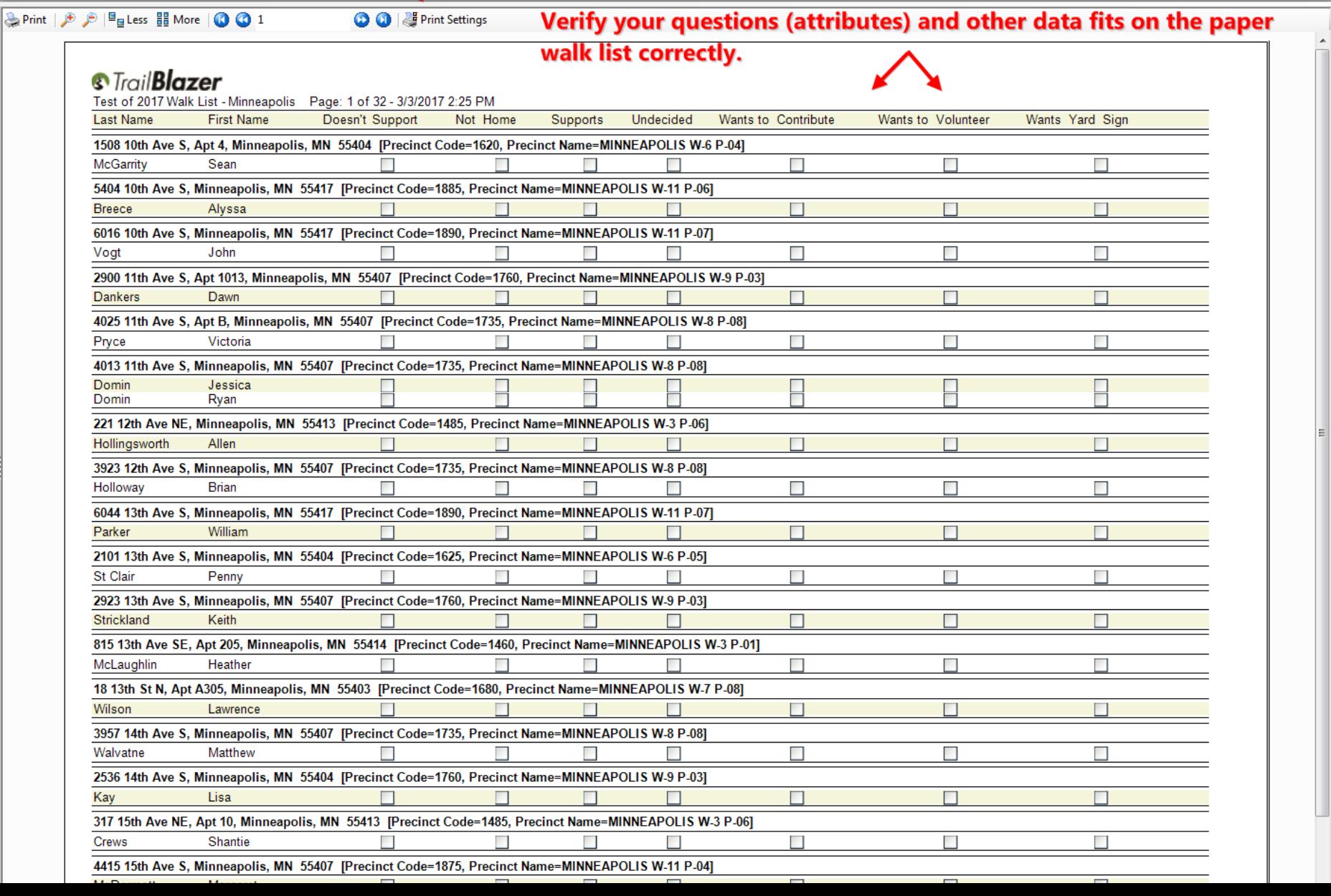

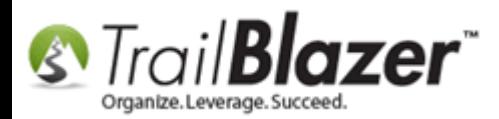

Click **[Cancel]** in the **bottom-right** to return back to the grid.

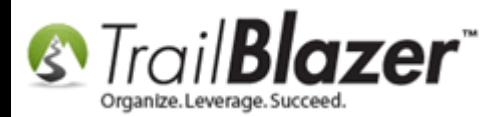

**S**<br> *S Trail Blazer* werage. Succeed.<br>
Walk List, Selectable Format – How to Create Paper Walk Lists with Questions & How to Enter the Results in 'Batch Mode'

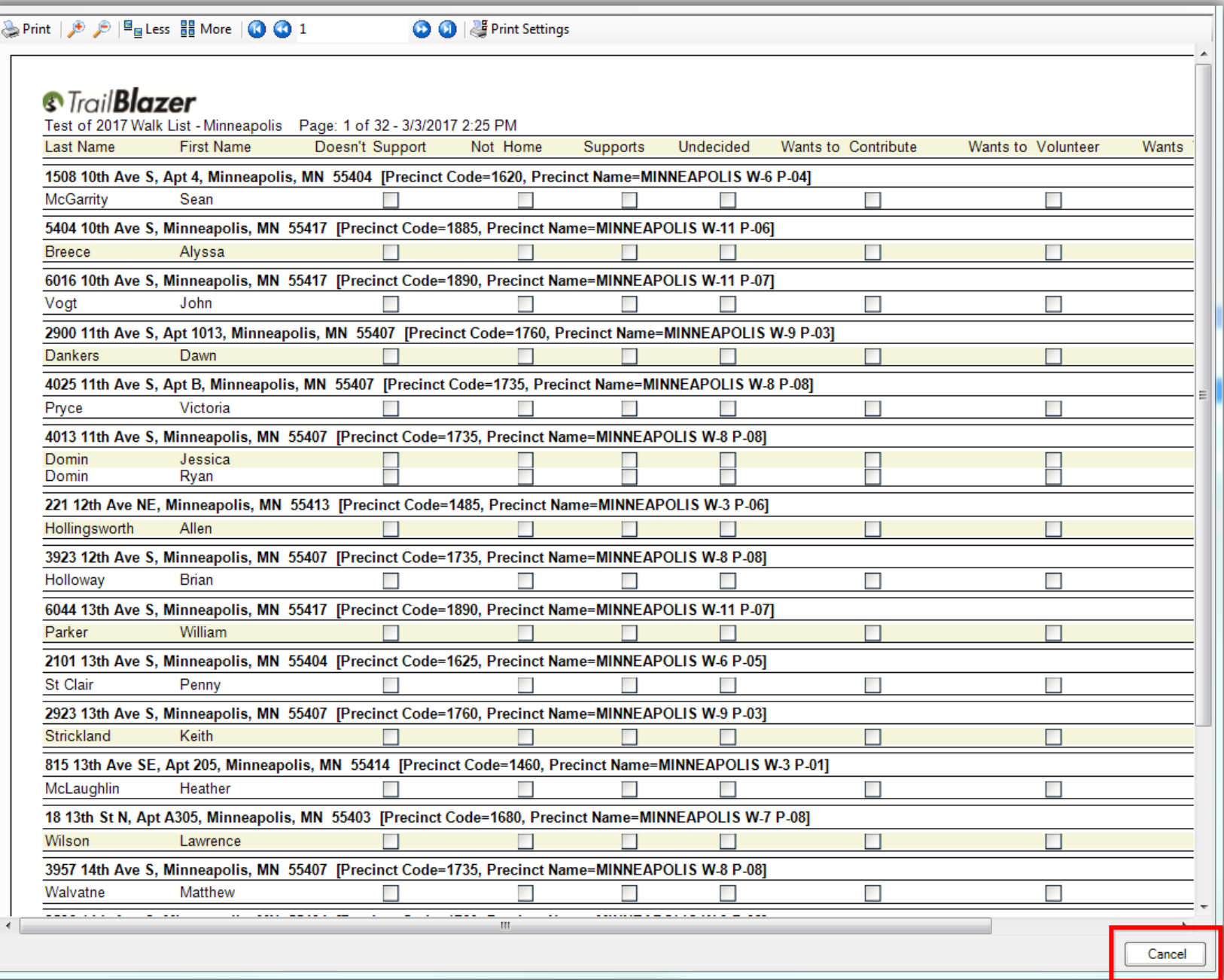

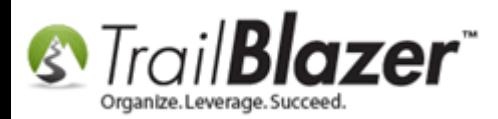

If further changes are needed to make the data fit on your walk list properly (removing more columns, or modifying column widths), you'll want to make those changes now. *In my case the data fit on paper so it's time to save the format for future use.*

Once you're satisfied that everything fits onto paper correctly, click the **[Format]** drop-down on the tool strip above the grid, and select **'Save As…'**.

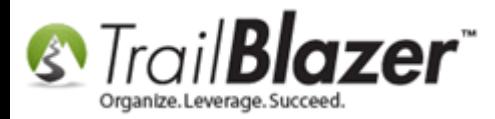

## Once your format displays the data you need you'll want to save it for future use. Click [Format] > Save As...

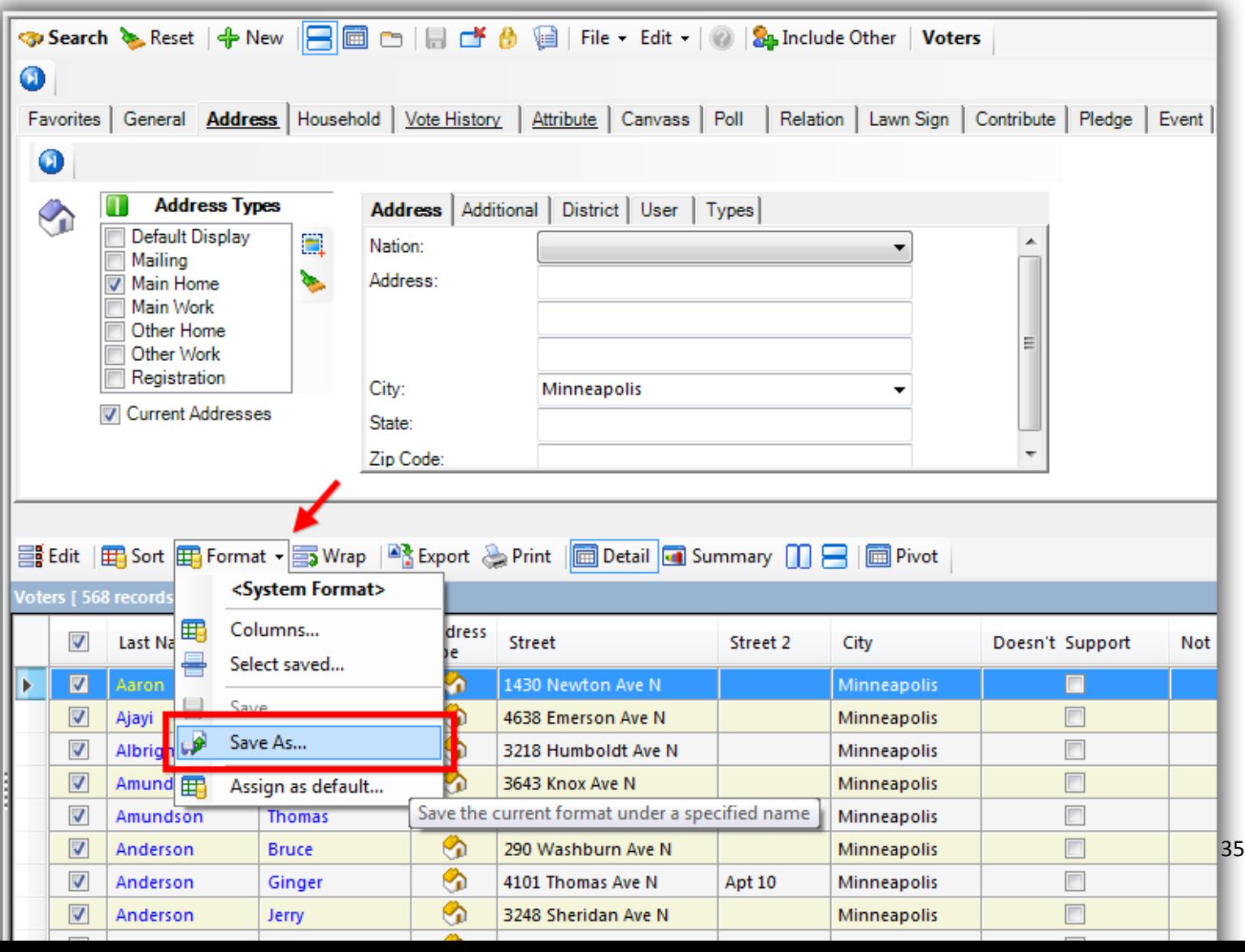

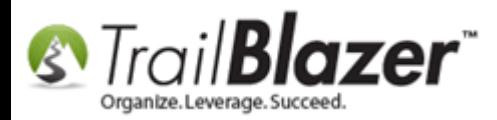

Give the format a distinguishable **name**, and then click **[Save]**. *I called mine 2017 Walk List.*

## 1. Give the format a name.

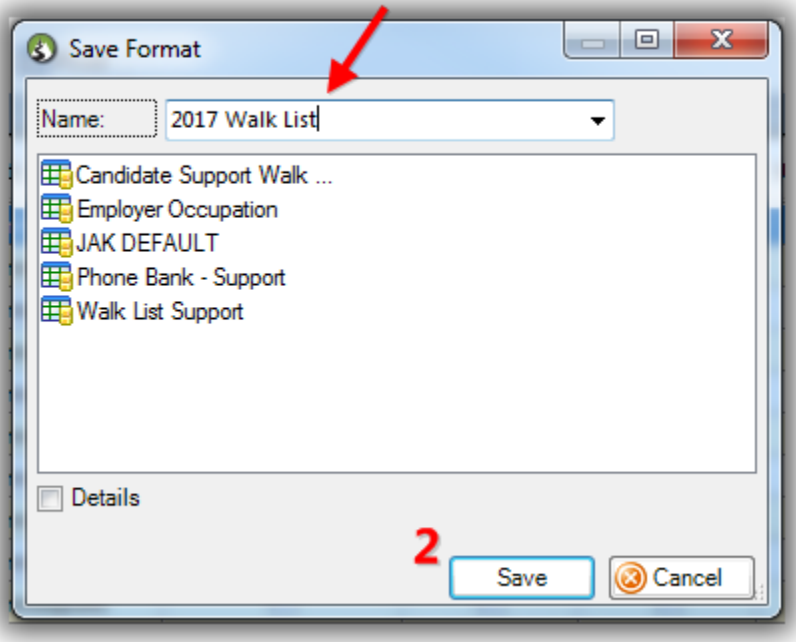

You can always come back and **modify** the [format](http://trailblz.com/kb/?action=view&kb=272&cat=1) as necessary in the future (for instance if the door-knockers find out there is a hot button issue that needs to be added as a new attribute). You'll reload this format in the **final steps** when you **re-enter** the **results** from the door knocking, and you'll use it in the next section when creating the paper walk list for your canvassers.

The next section walks through the steps to **target** a **specific list** of **voters**, **print out** the paper walk list, and **record the results** as you go door-todoor.
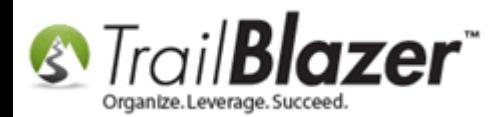

# **#3 – Build and Run a Targeted Search Query for the Voters you want your Door Knockers to Canvass**

Open the **Voters** list.

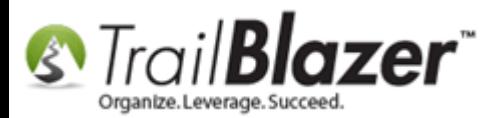

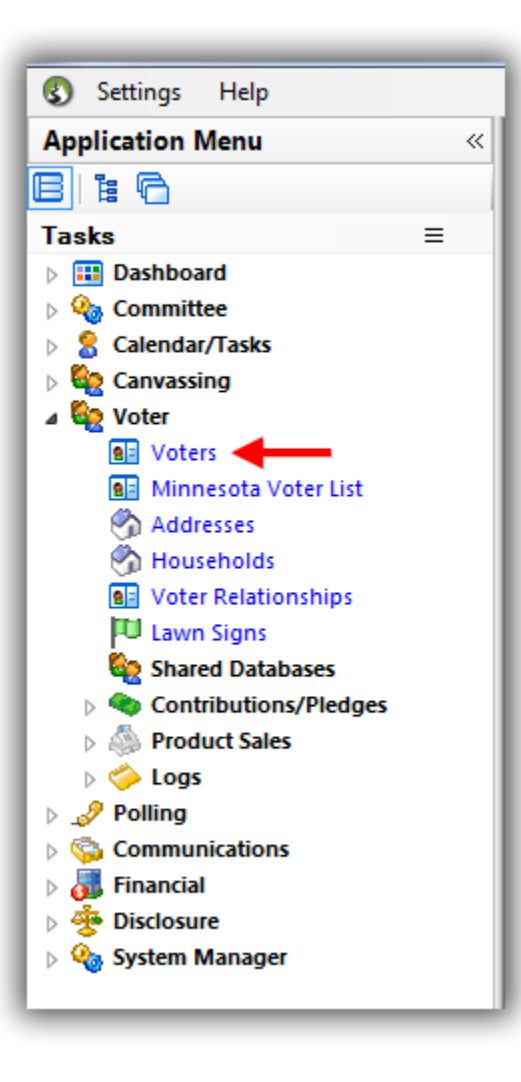

Build and run your [search query](https://www.youtube.com/watch?v=Qlgd1wczSLA) for the voters you want to canvass.

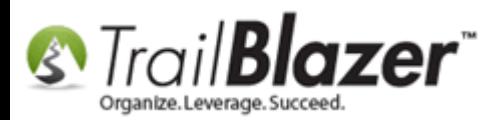

Typically you'll start by targeting voters in a certain **location**. In this *example* I started by filtering the list by a specific **precinct** (NEW HOPE P-07) which produced 2,743 results.

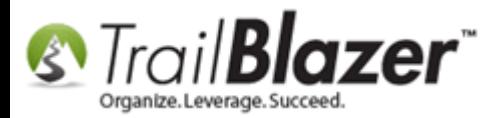

#### Begin constructing your targeted list of voters - in this example I filtered by precinct name.

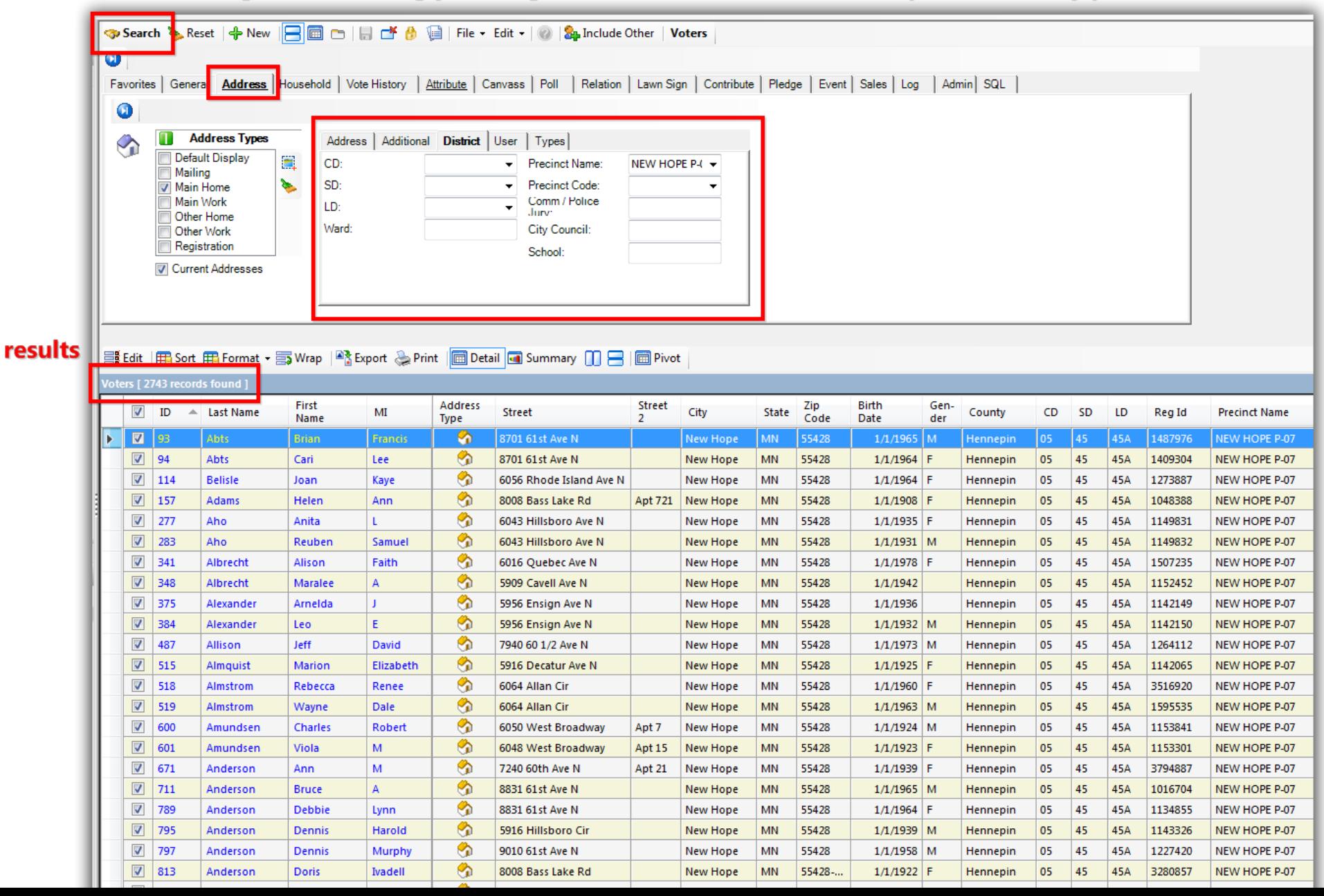

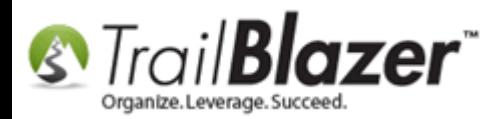

You'll more than likely want to filter by **voter history** as well (this \*requires you have voter history data loaded). *In my example I filtered my list further by any voter who voted in 1 of the last 3 general elections which brought the list down to 1,643.*

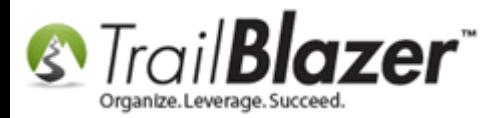

#### You'll likely want to filter by voter history as well to go after things like your 'super voters'. This \*requires you have voter history loaded in your database.

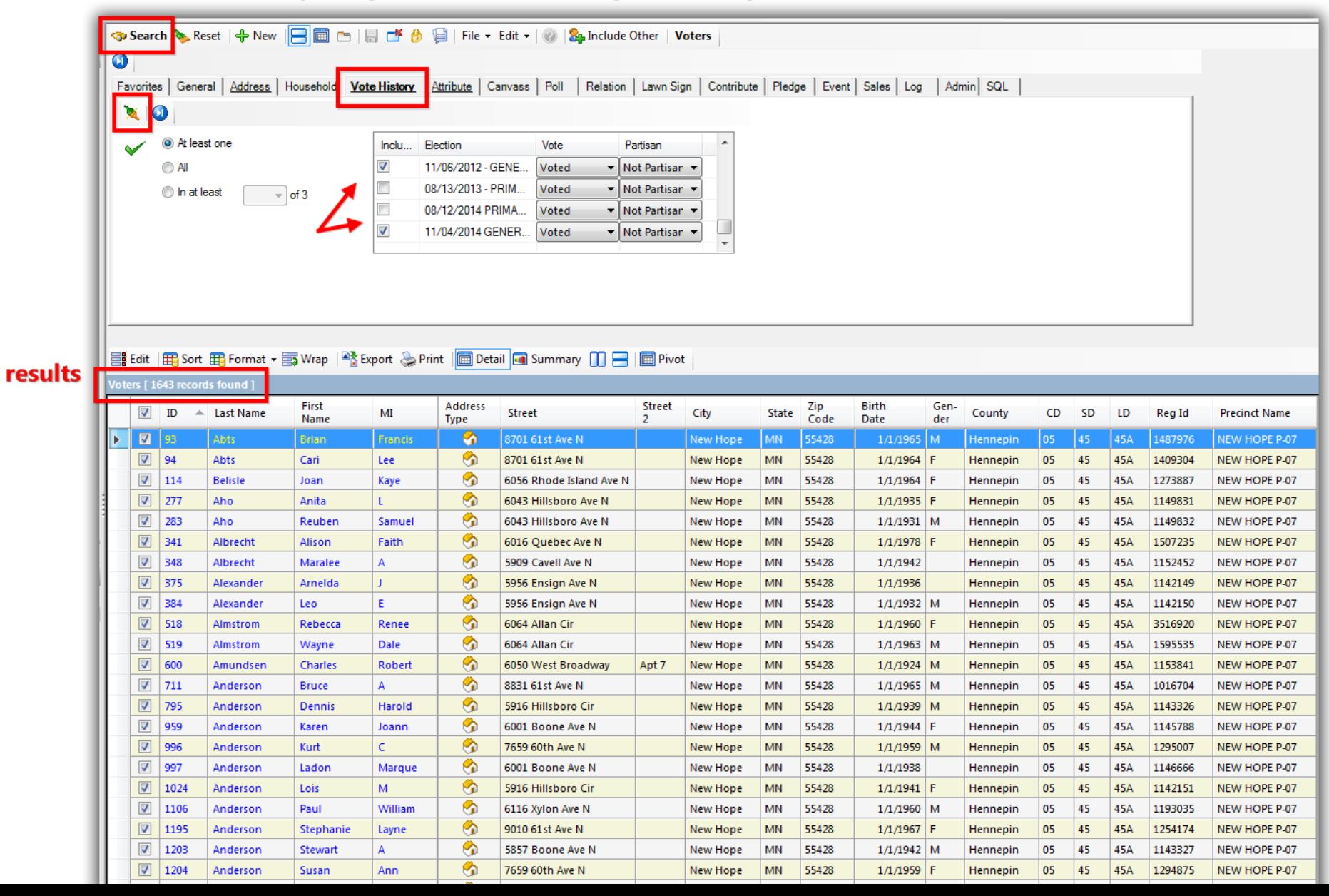

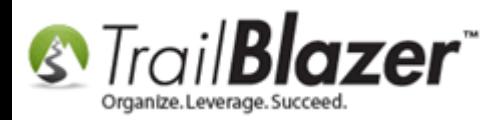

1

To save time in the future when you are entering the walk list results it's a good idea to [save the search](http://trailblz.com/kb/?action=view&kb=204&cat=1) query as a **favorite**, or t[o mass update](http://trailblz.com/kb/?action=view&kb=276&cat=1) the list with an **attribute** (this is a better option if you think the data will change periodically). *In my example I saved the search as a favorite as the data wasn't likely to change until the next election cycle.*

To save the search, click the **blue Advanced Functions** button below the **[Search]** button in the upper-left, and then click the **blue floppy disk** icon.

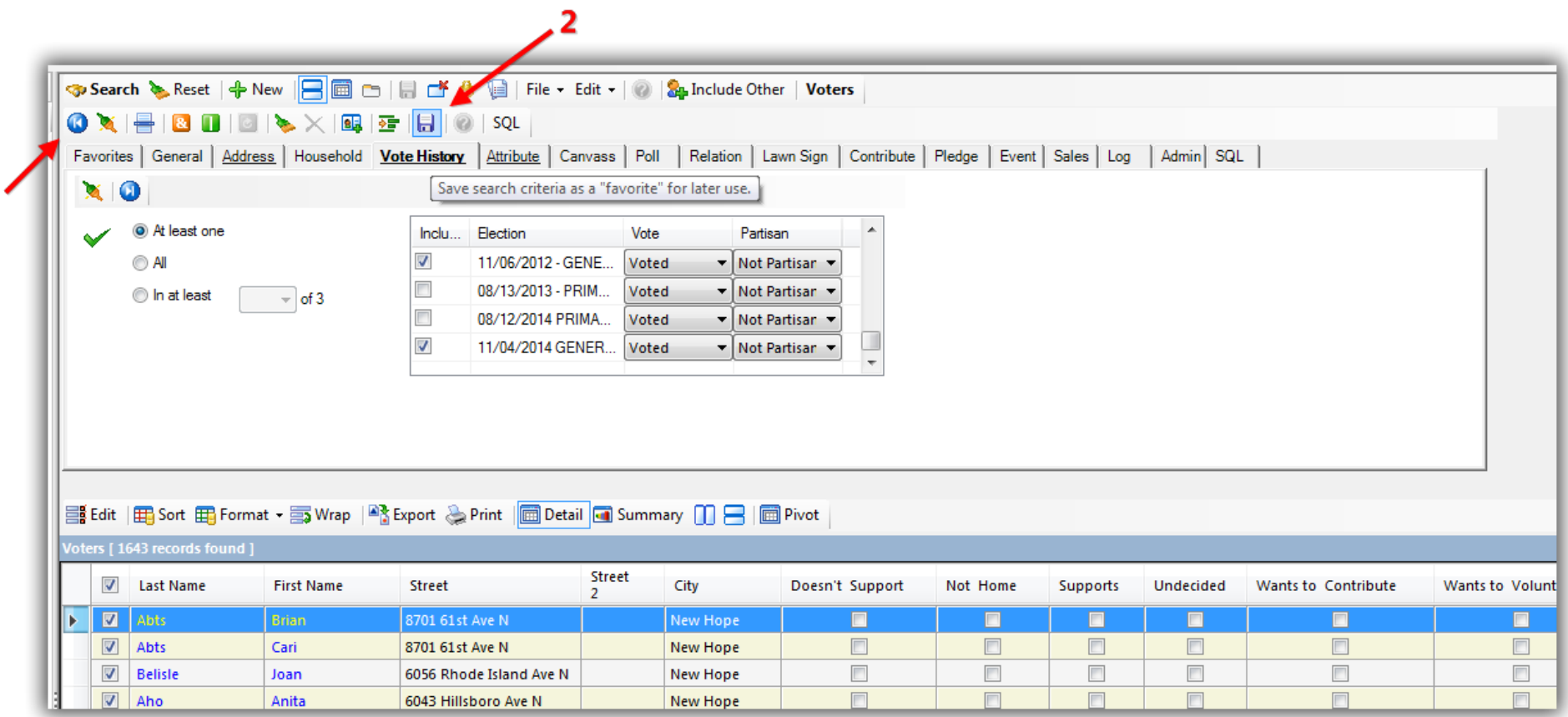

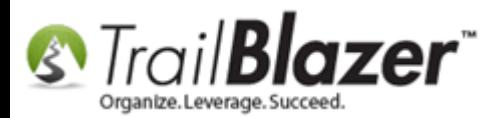

Give the query a **descriptive name** and click **[Save].** *In my example I called my saved search "2017 walk list No1 – 1/3 general voters in New Hope Precinct 7".*

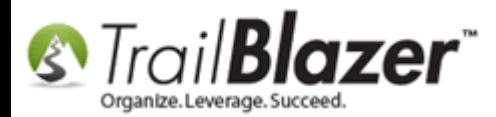

# 1. Create a descriptive name for the search favorite.

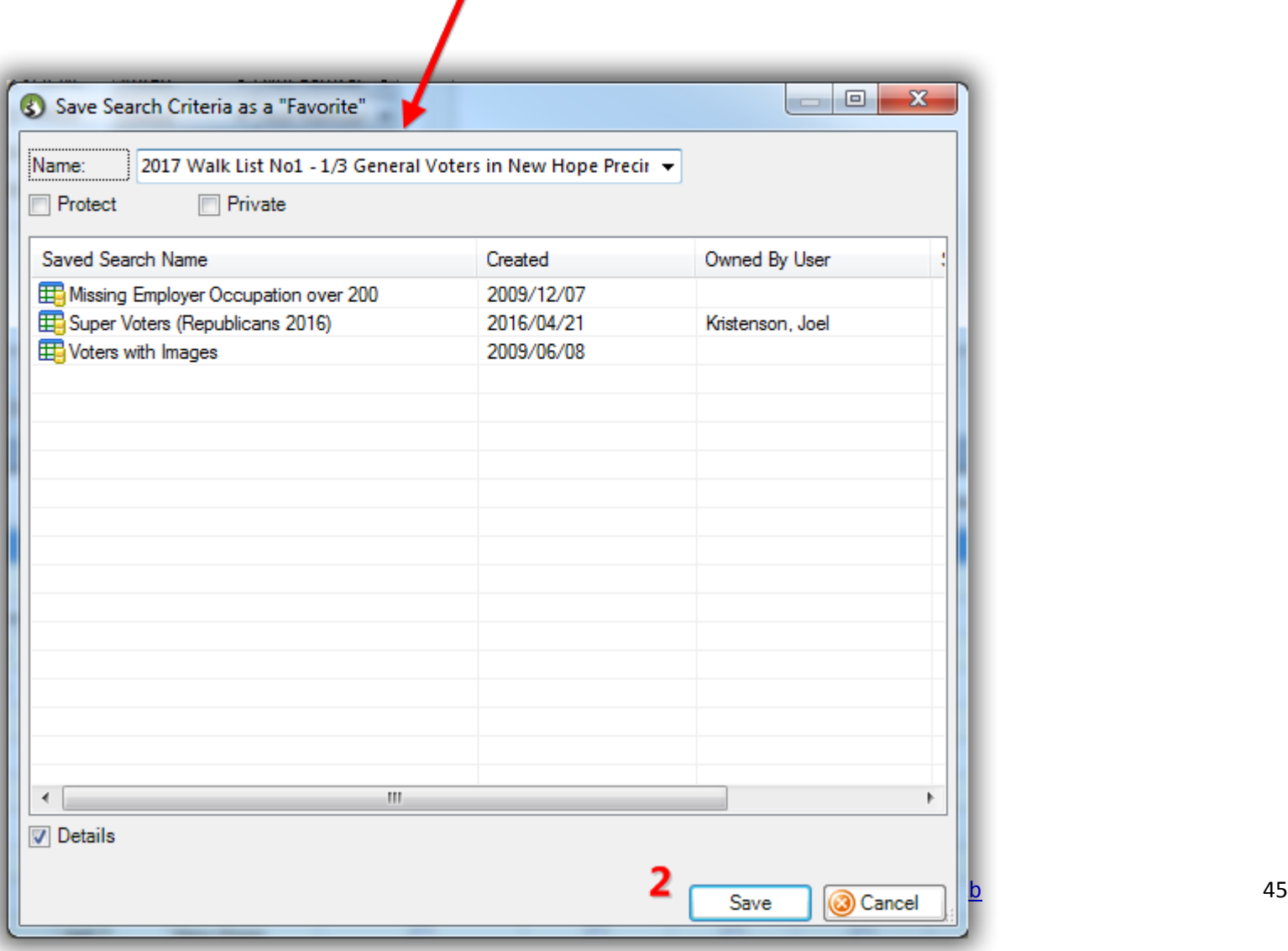

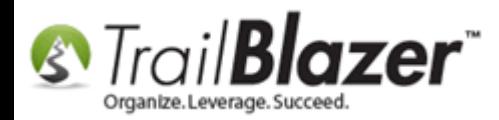

When you need to reload the search in the future for entering the walk list results it will be stored in the **Favorites** tab.

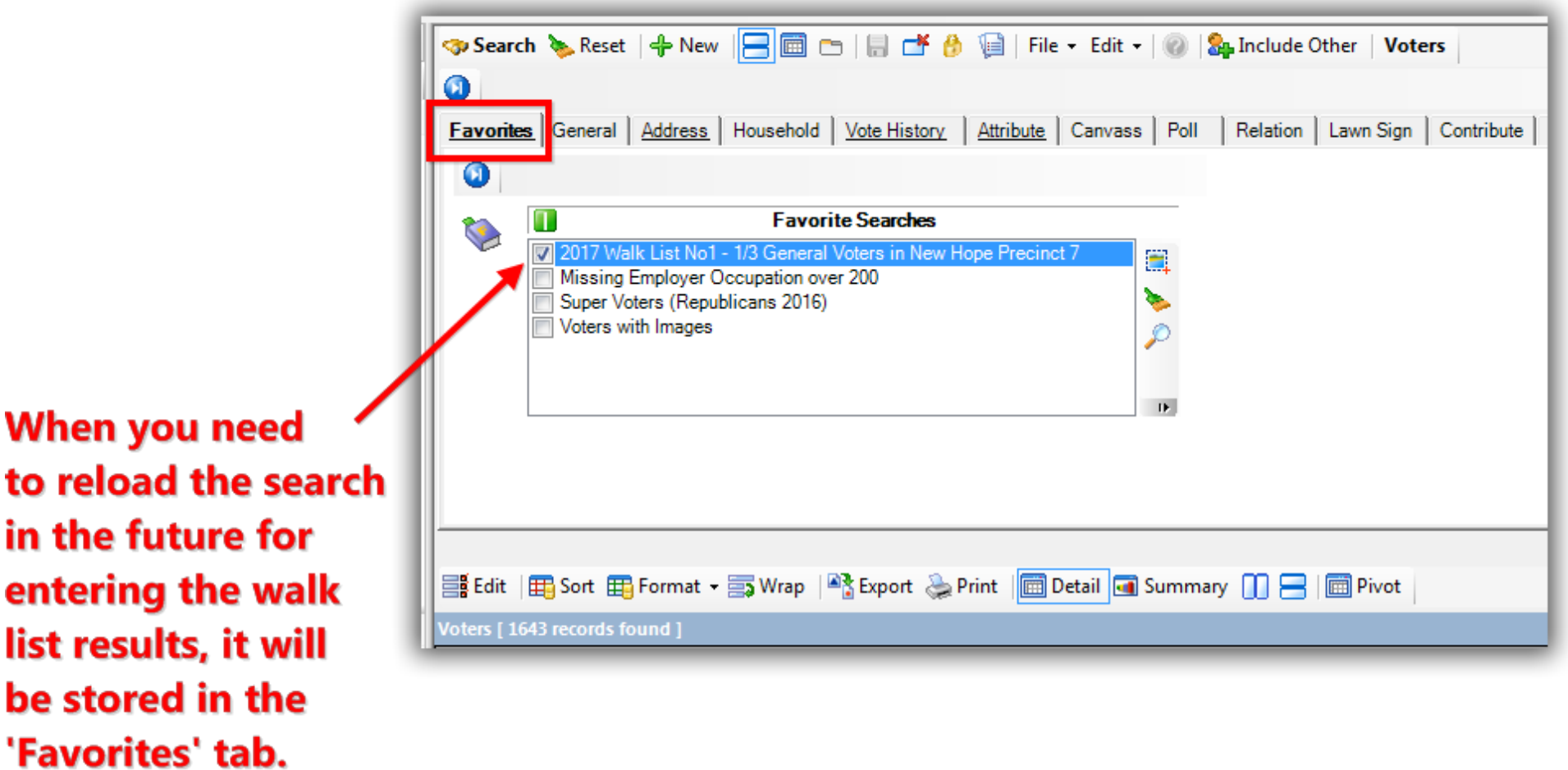

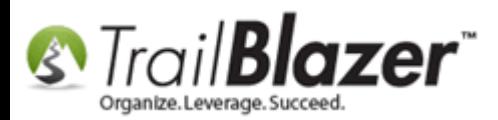

The next section walks through the steps to **generate** your walk list using the **format** and **search** you've created thus far, and how to record the results as you go door-to-door.

### **#4 – Generate and Print the Walk List 'Selectable Format' and Begin Door Knocking**

Once you're finished building the voter list you'll need to load the **format** that contains the walk list questions (attributes) which was created in the previous section.

Click **[Format] > Select Saved…**

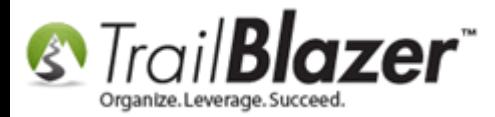

## After you've finished building the list you'll need to load the format that contains the questions you created in the previous steps.

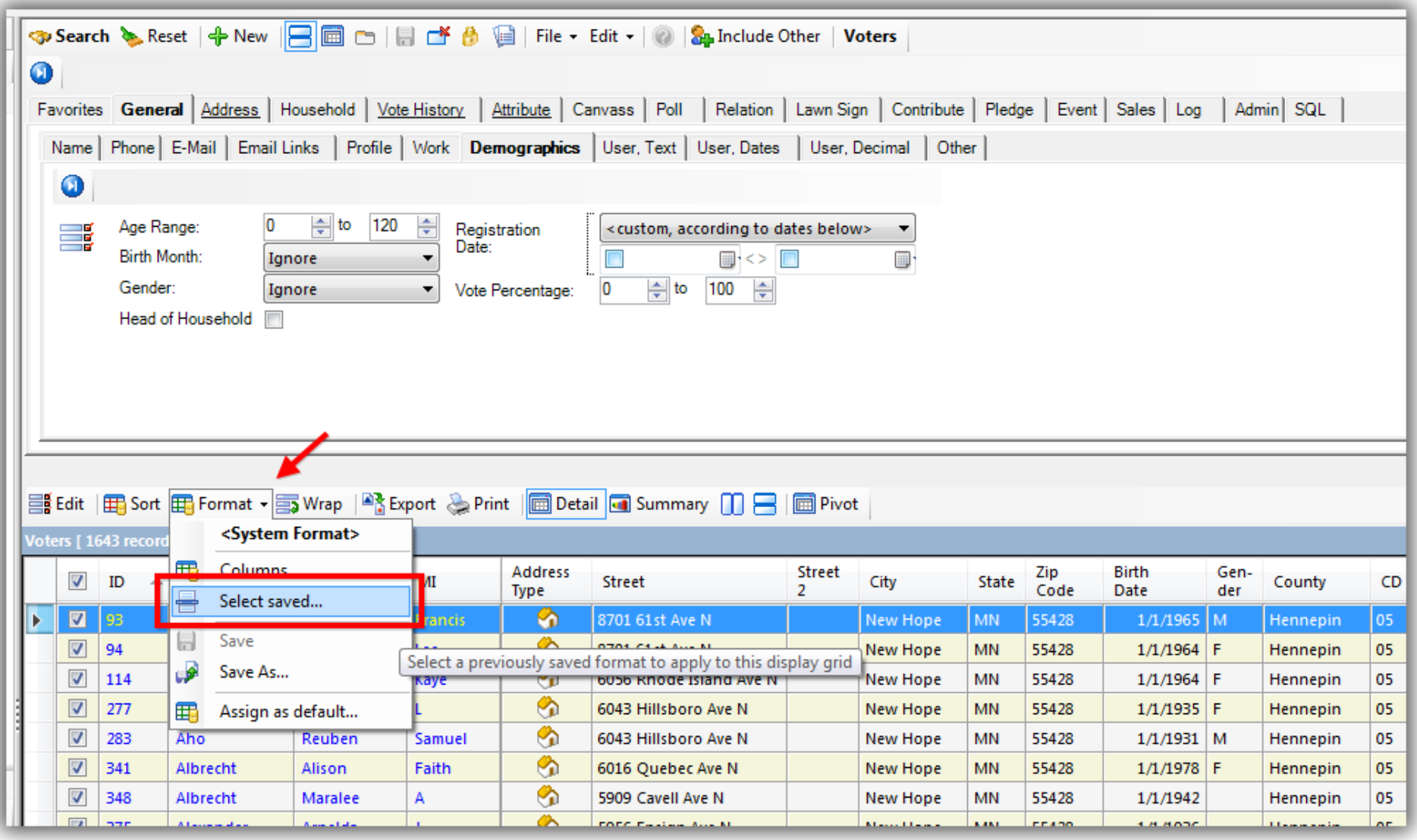

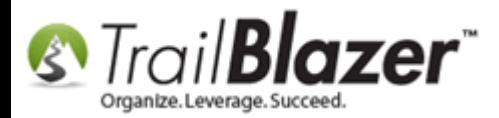

**Select** the **format** that contains your walk list questions and then click **[Select and Close]**.

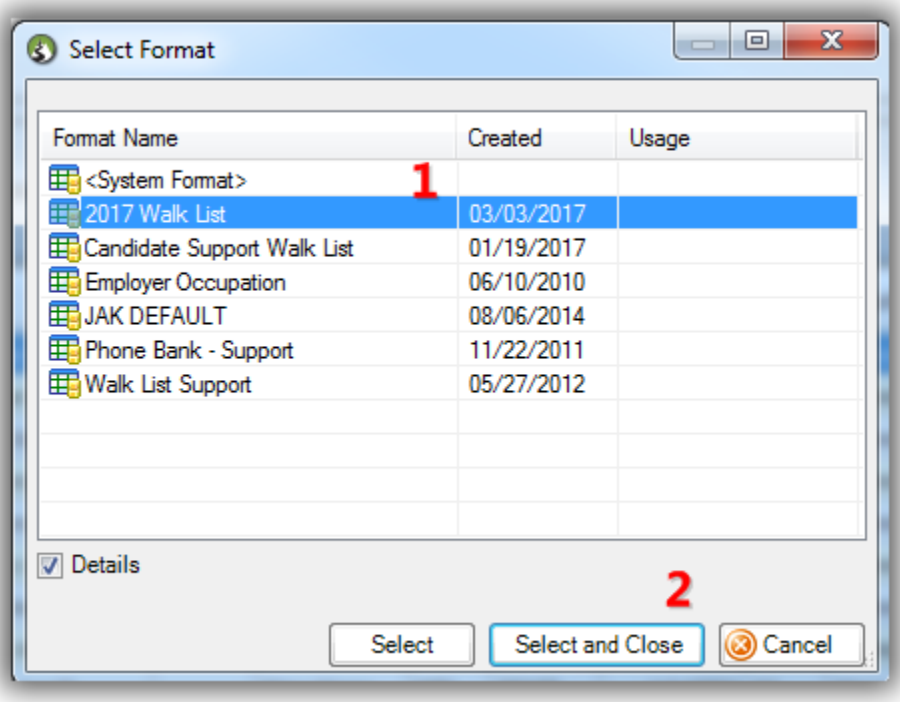

Once the **format** and **list of voters** are in place, click the **[Reports]** button in the **bottom-right**.

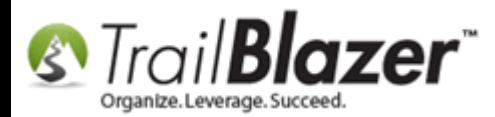

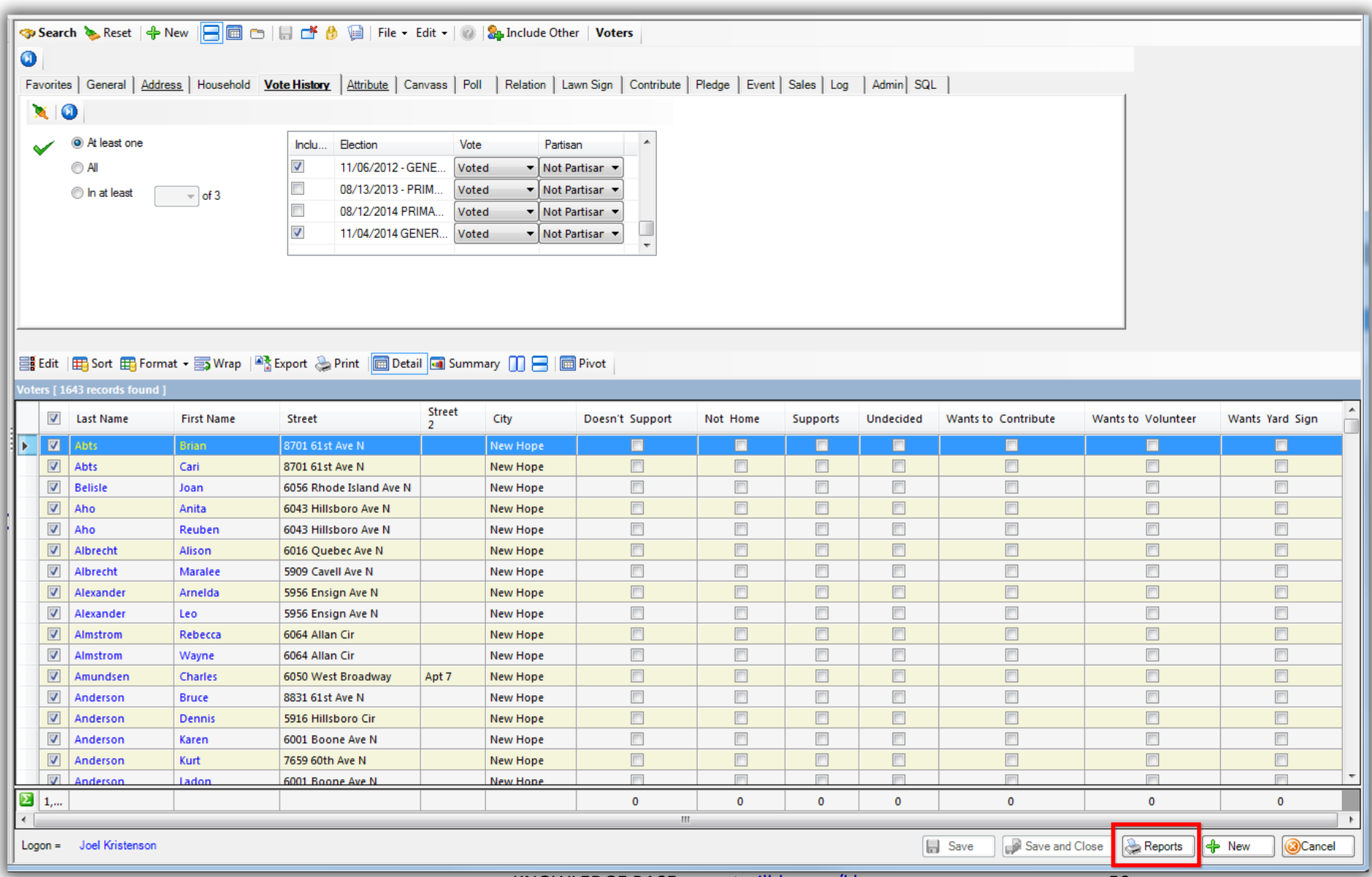

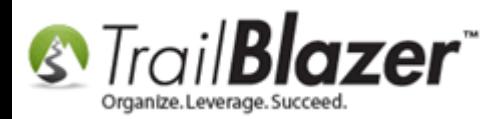

Select **Walk List, Selectable Format** and click **[OK]**.

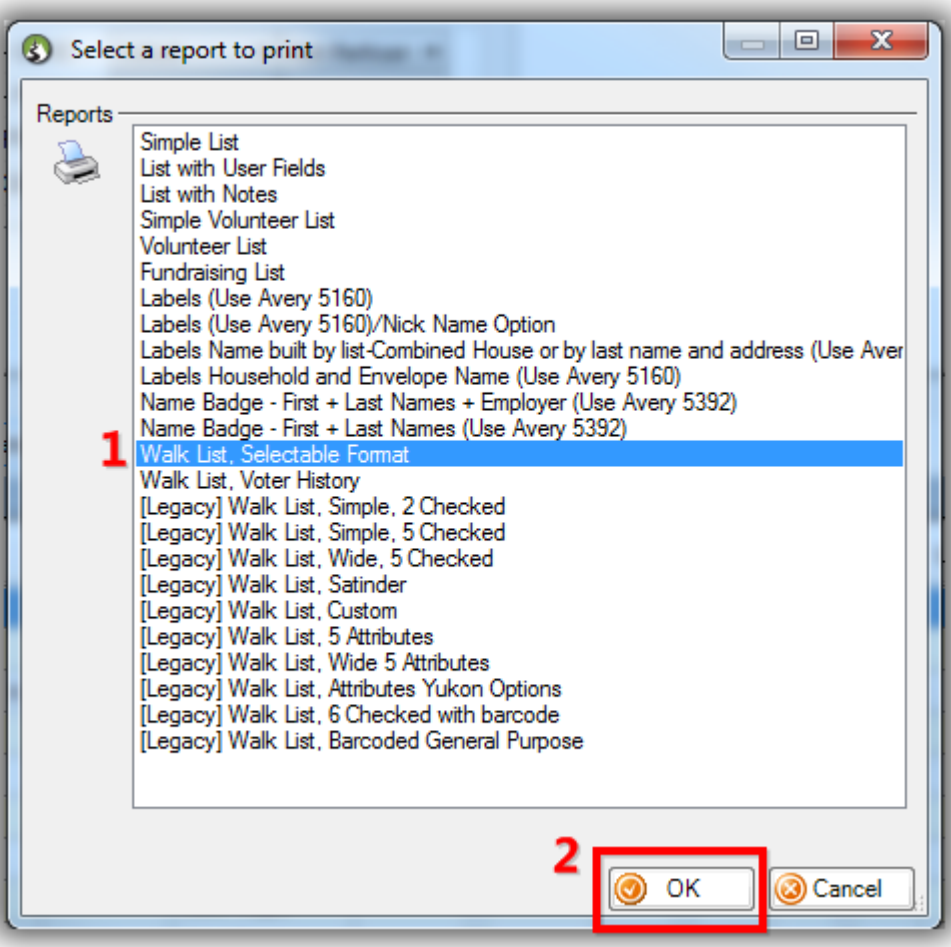

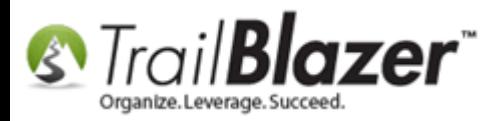

Create a **Report Title**, configure your **options**, and then click **[OK]**. *In my example I called mine 2017 Walk List – New Hope P-07, and I left the checkbox settings as default (Print grid lines, and Odd/even order). You can of course play around with these settings to see what suites you best.*

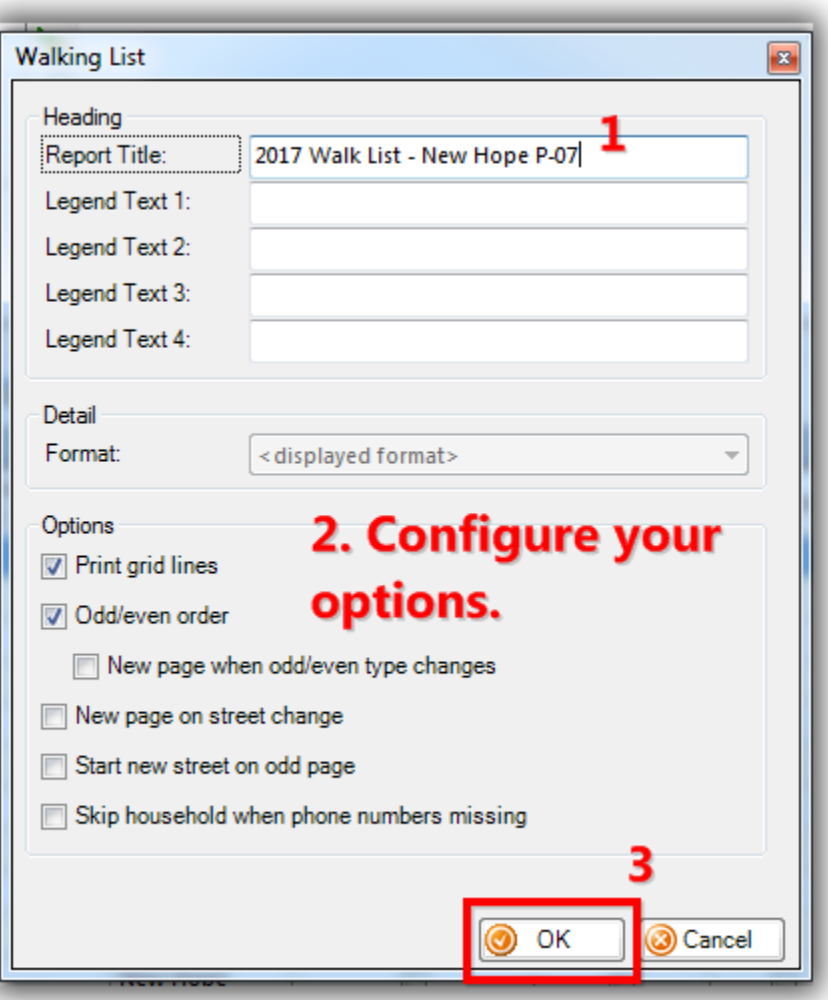

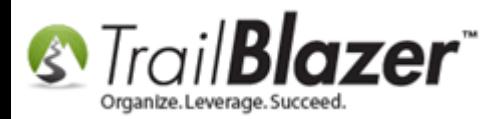

Verify everything looks good on paper and then click **[Print]** in the top-left, select your printer, and print the walk lists. *My finished example is below with details.*

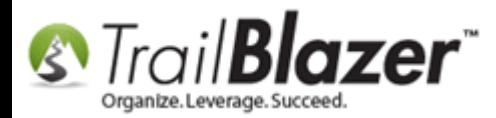

#### Example of a walk list ready for distribution. By default it will group voters by street name, and street number so they can walk their routes efficiently.

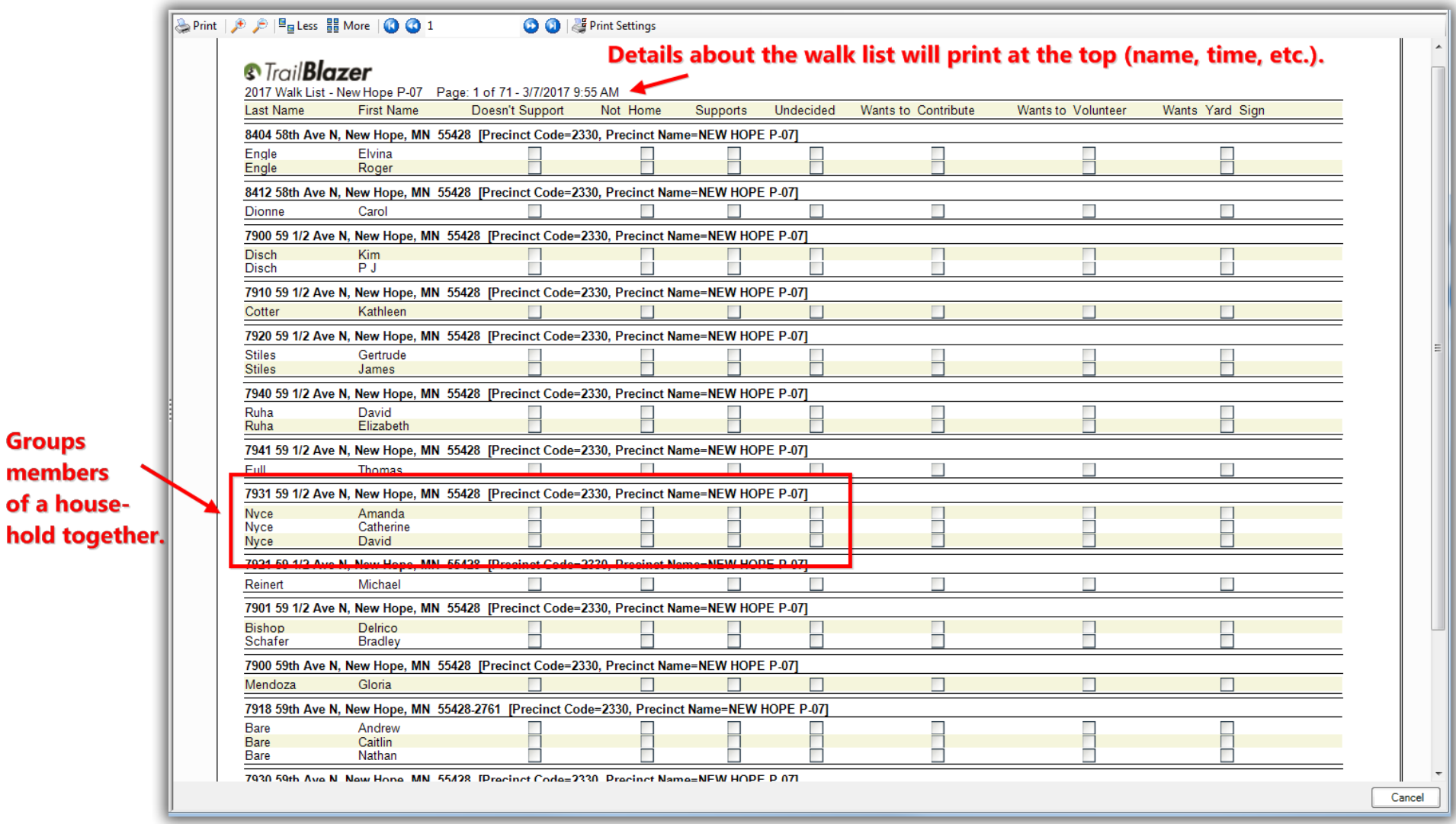

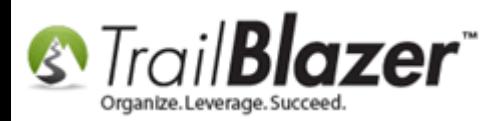

**Distribute** the paper walk lists to your door-knockers, teach them how to **fill out the answers**, how to be polite as they knock on doors, etc. *Below is an example of a walk list with the results filled in. You may want to send each group of walkers out with a map of the area they're canvassing as well as a smart phone or tablet with the internet to pull up their location on something like Google Maps so they can canvass more efficiently.*

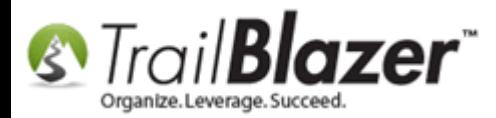

#### Example walk list with the results filled in - ready to be entered back into Trail Blazer.

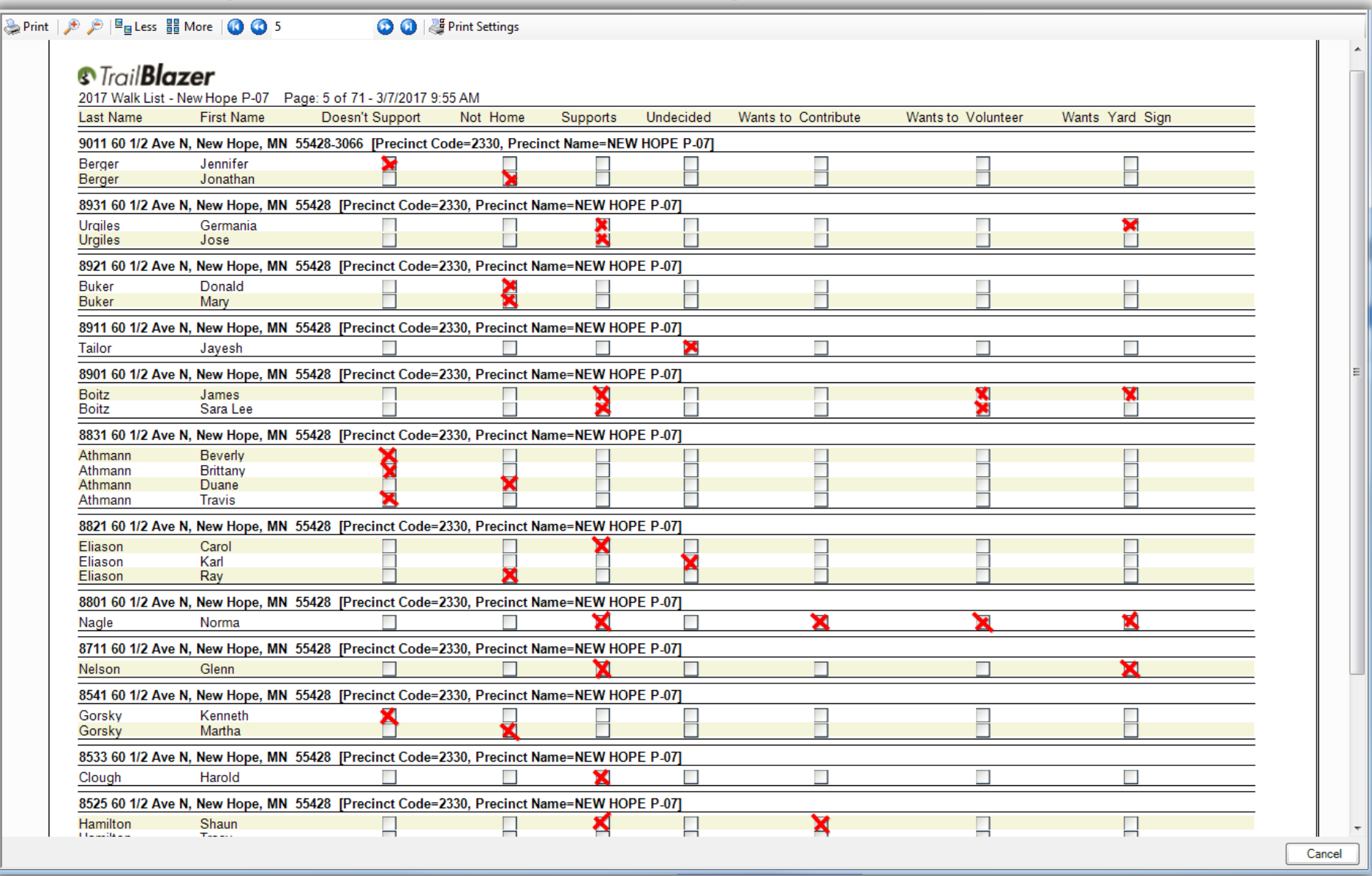

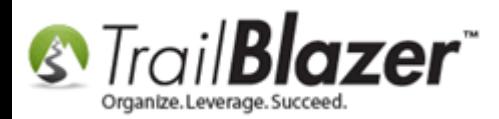

The final section shows how to enter the **walk list results** back into the **database** in **batch mode**.

### **#5 – Re-Enter the Walk List Results in 'Batch Mode' (Directly into the Grid)**

Navigate to the **Voters** list.

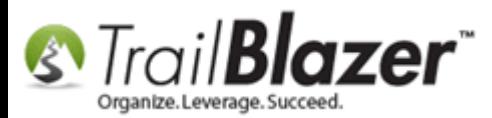

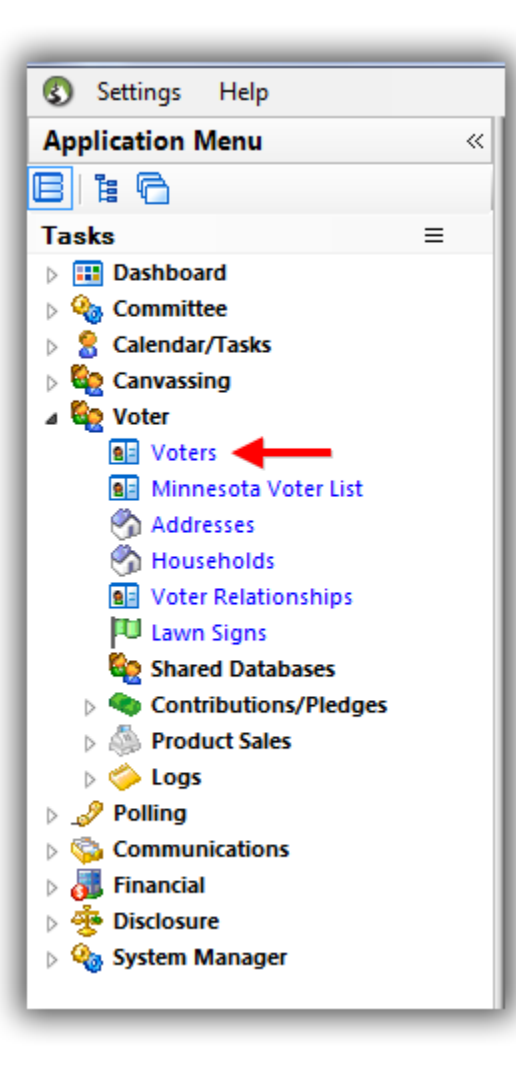

Load your **saved search query** from under the **Favorites** tab (*created in the previous sections*).

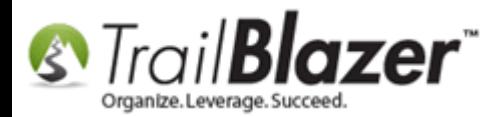

### Load the same list you used for the walk list.

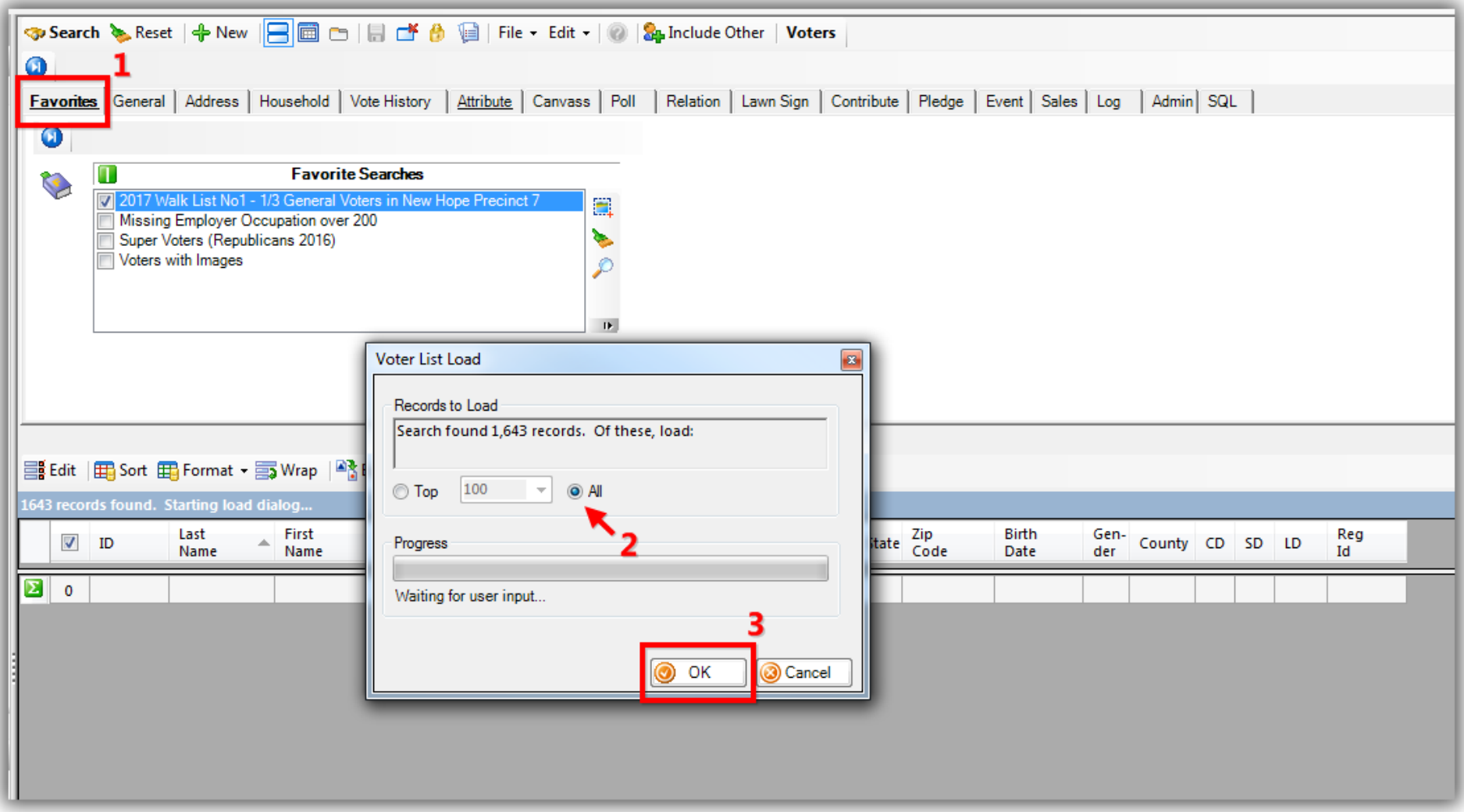

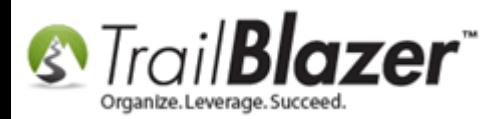

Load the **Format** that contains the walk list questions you used, and that has the **updateable attribute columns** (created in section #2).

Start by clicking **[Format] > Select Saved…**

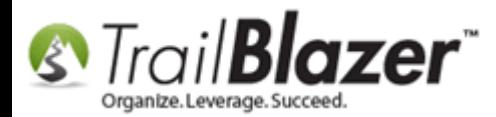

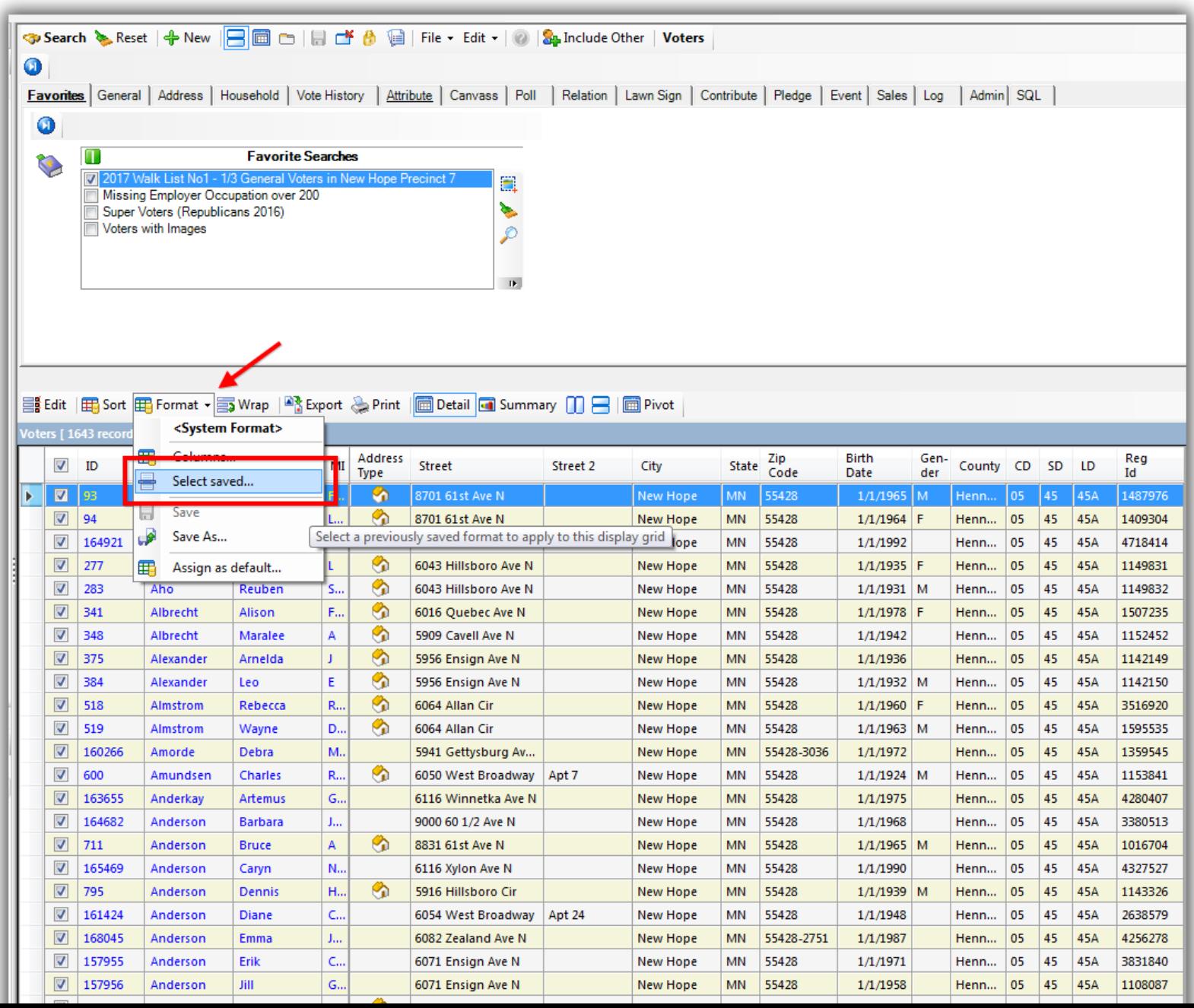

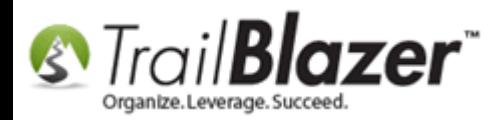

#### Select the **format** and click **[Save and Close]**.

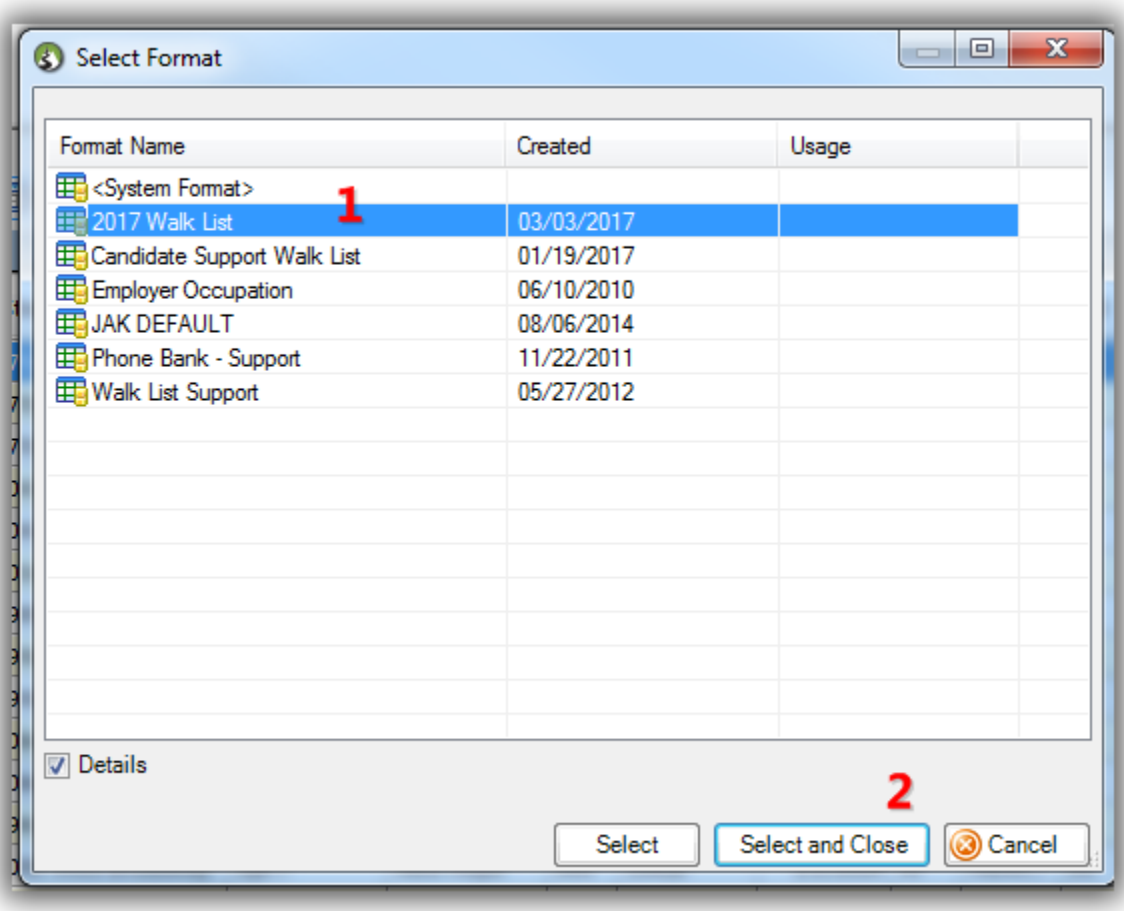

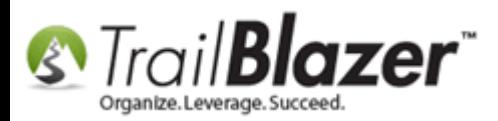

# $\sum_{\text{Organize.} \text{Levrange. } \text{Succed.}}$  Walk List, Selectable Format – How to Create Paper Walk Lists with Questions & How to Enter the Results in 'Batch Mode'

It will be a lot easier to re-enter data if you add in two more columns to the format for **street name**, and **street number**. This will allow you to sort the list to group voters by location.

Click **[Format] > Columns…**

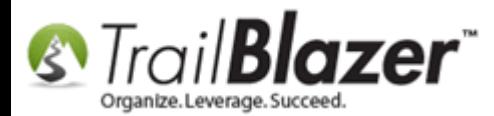

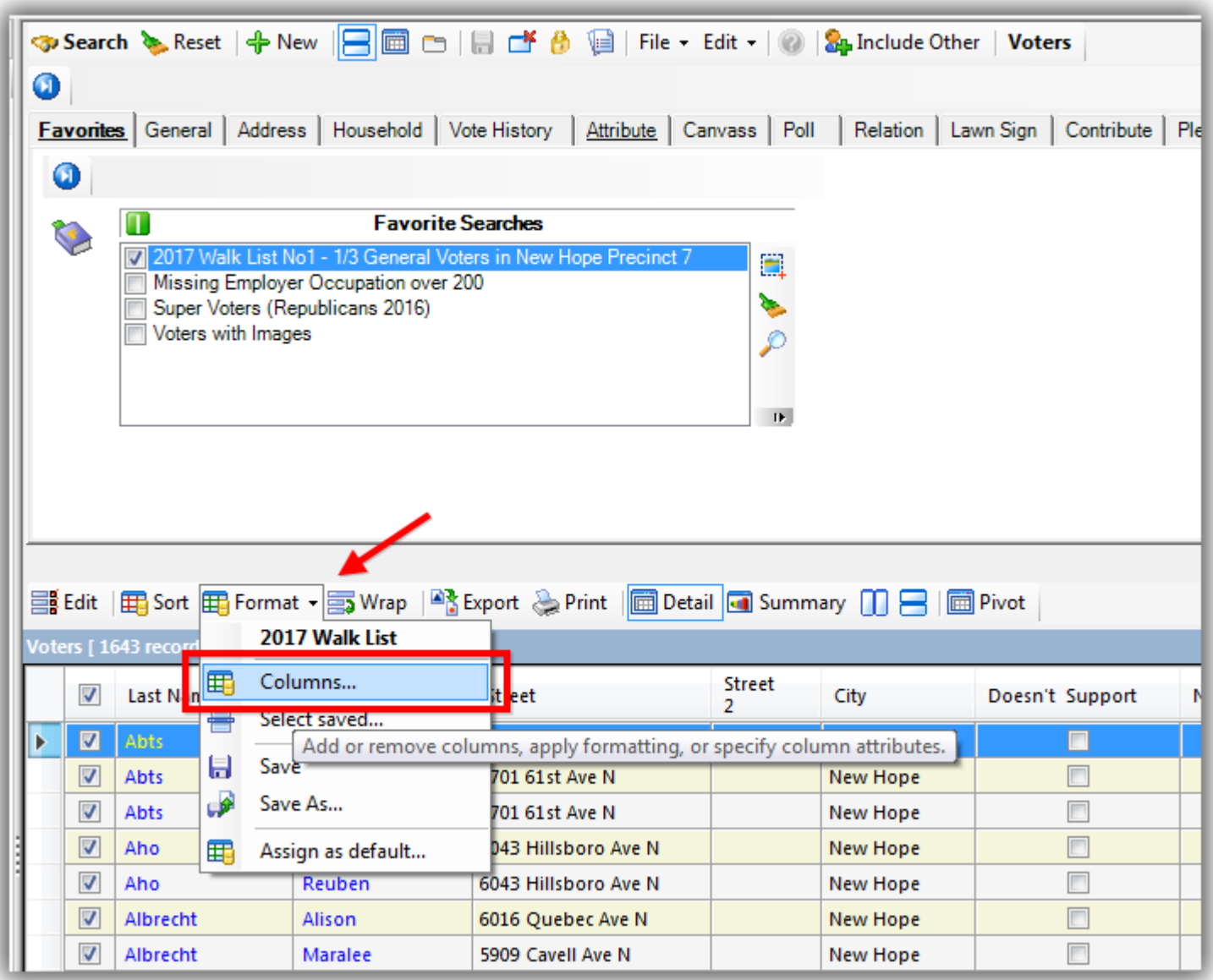

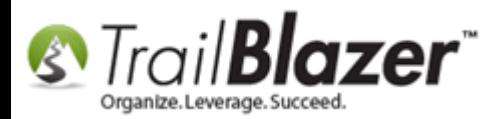

In the lower-left of the **Columns** screen, click on the **'Address [Home]'** joined table. Then scroll down the right-hand list of columns, check the boxes for **Street Name** and **Street Number** and click **[OK]**.

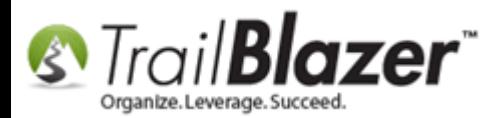

**S**<br> *S Trail Blazer* Walk Lists with<br>
Walk List, Selectable Format – How to Create Paper Walk Lists with Questions & How to Enter the Results in 'Batch Mode'

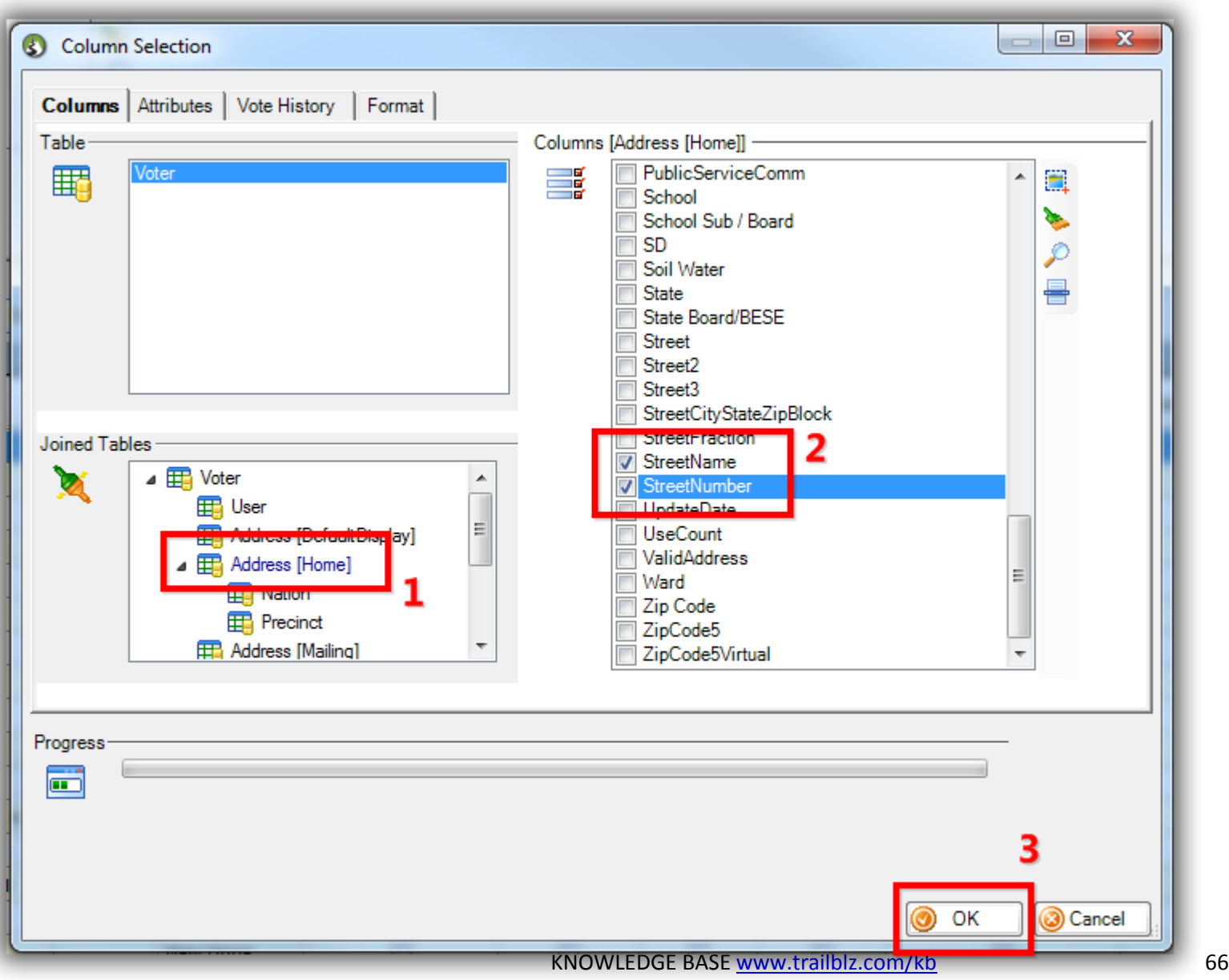

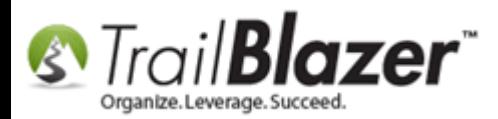

The two new columns will be added to the **far right** of the **grid**.

Click on each of the **column titles** and **drag** them to the **left** on the grid, and then **release them**. *My example is below – this will make it easier for your data entry. You can [save this format](http://trailblz.com/kb/?action=view&kb=272&cat=1) for future use if you'll be entering data again in the future.*

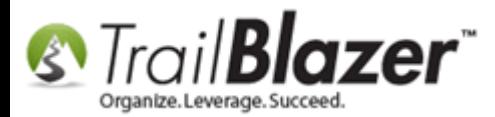

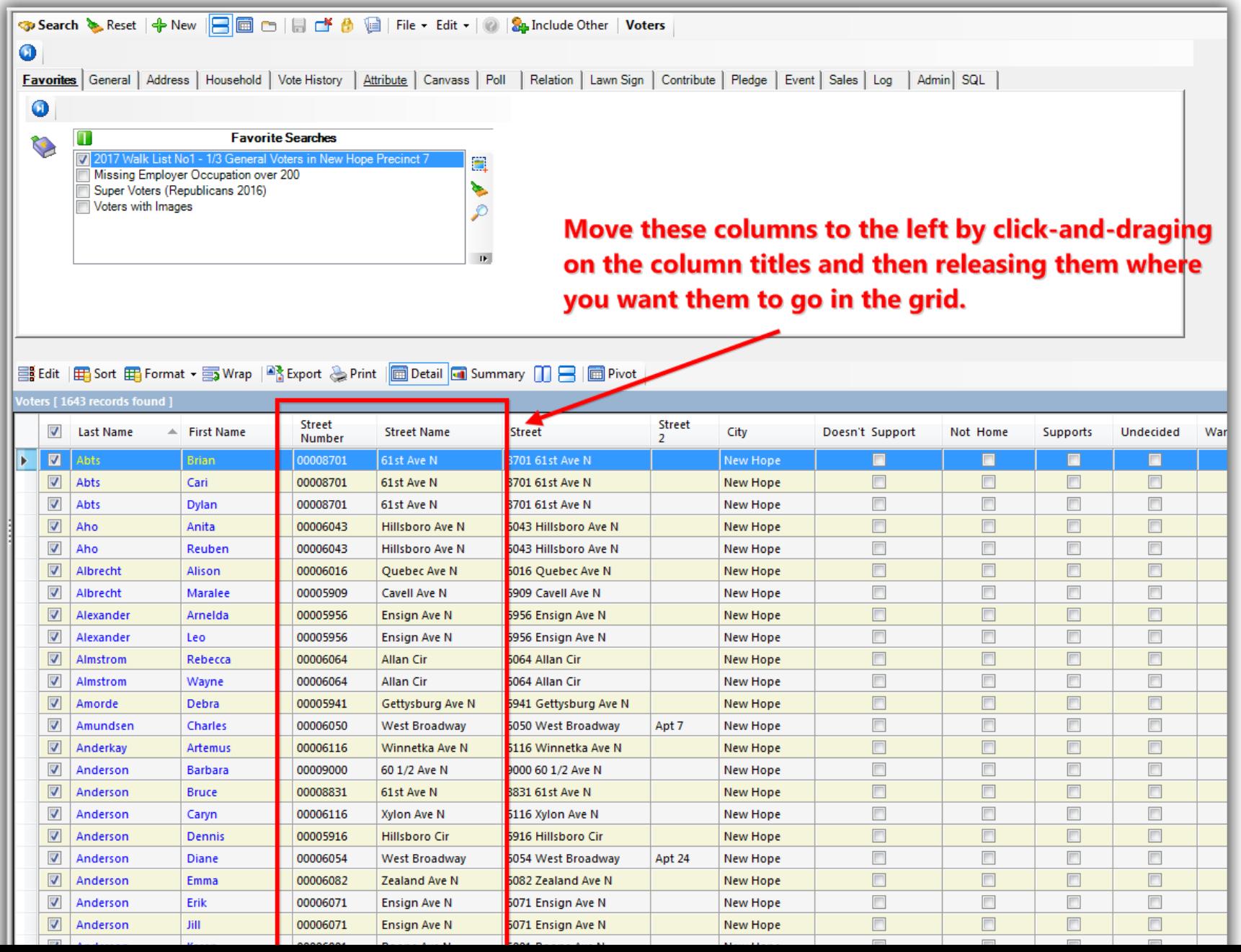

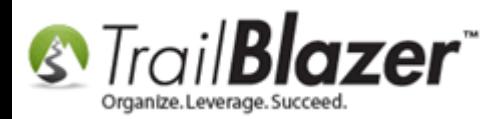

Next you'll want to sort the grid to group the voters by street. Click the **[Sort]** button the list tool strip.

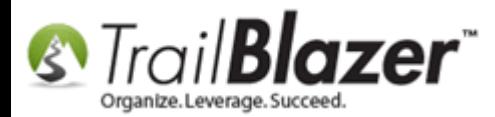

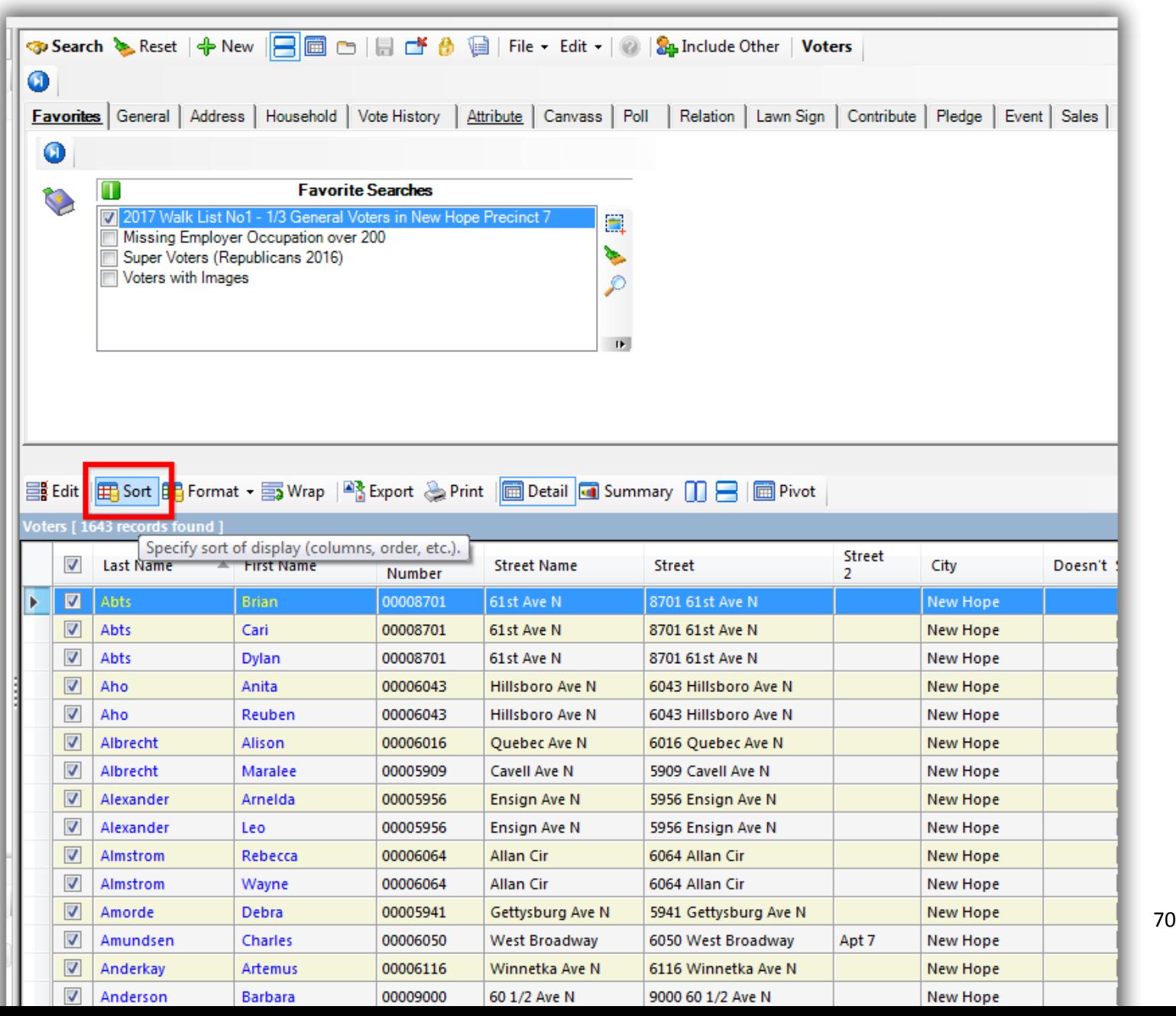

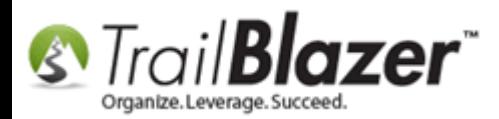

Under the **Columns** tab, click **Street Number** & **Street Name**, and then click **[OK]**.

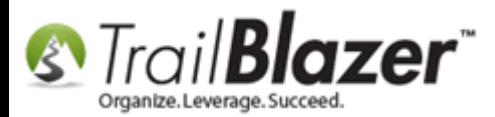

**S**<br> *S Trail Blazer*<br> *Walk List, Selectable Format – How to Create Paper Walk Lists with* Questions & How to Enter the Results in 'Batch Mode'

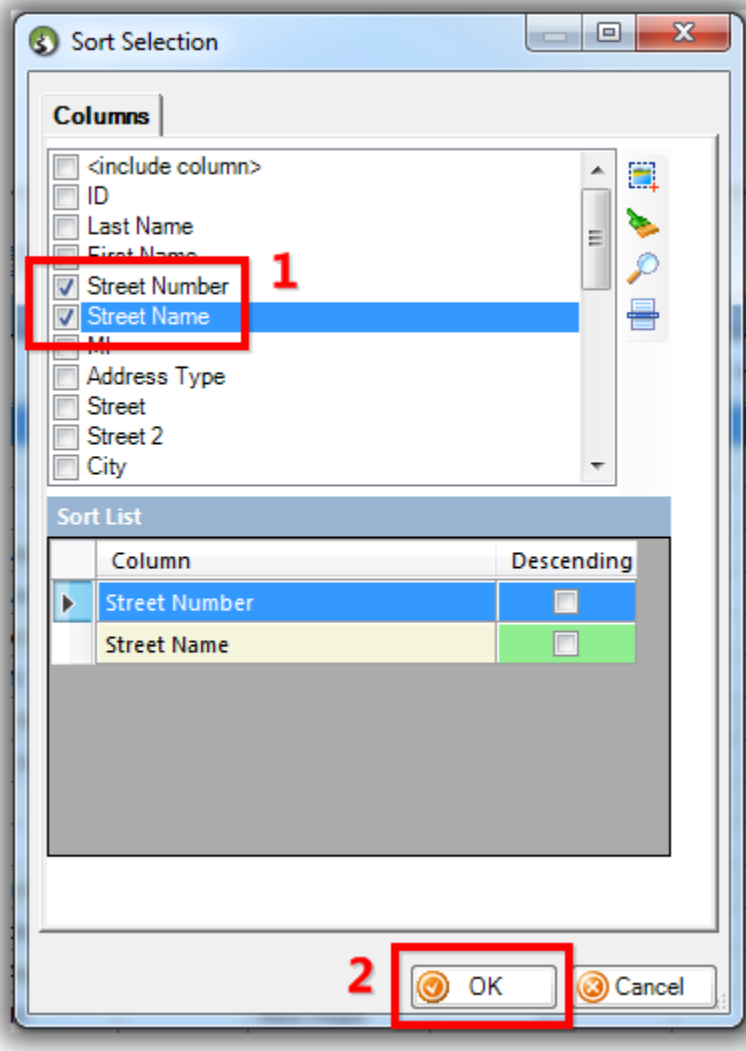

KNOWLEDGE BAS[E www.trailblz.com/kb](http://www.trailblz.com/kb) 72 The voters will now be grouped together to make it easier to re-enter your walk list results. *My example is below.*
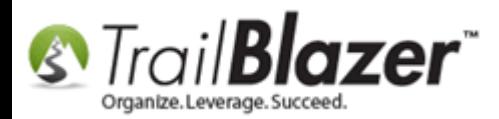

Click the **[Edit]** button so that the attribute (question) columns turn **green** (which means they are **updatable** in the **grid view**).

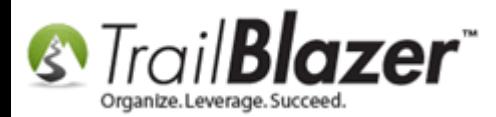

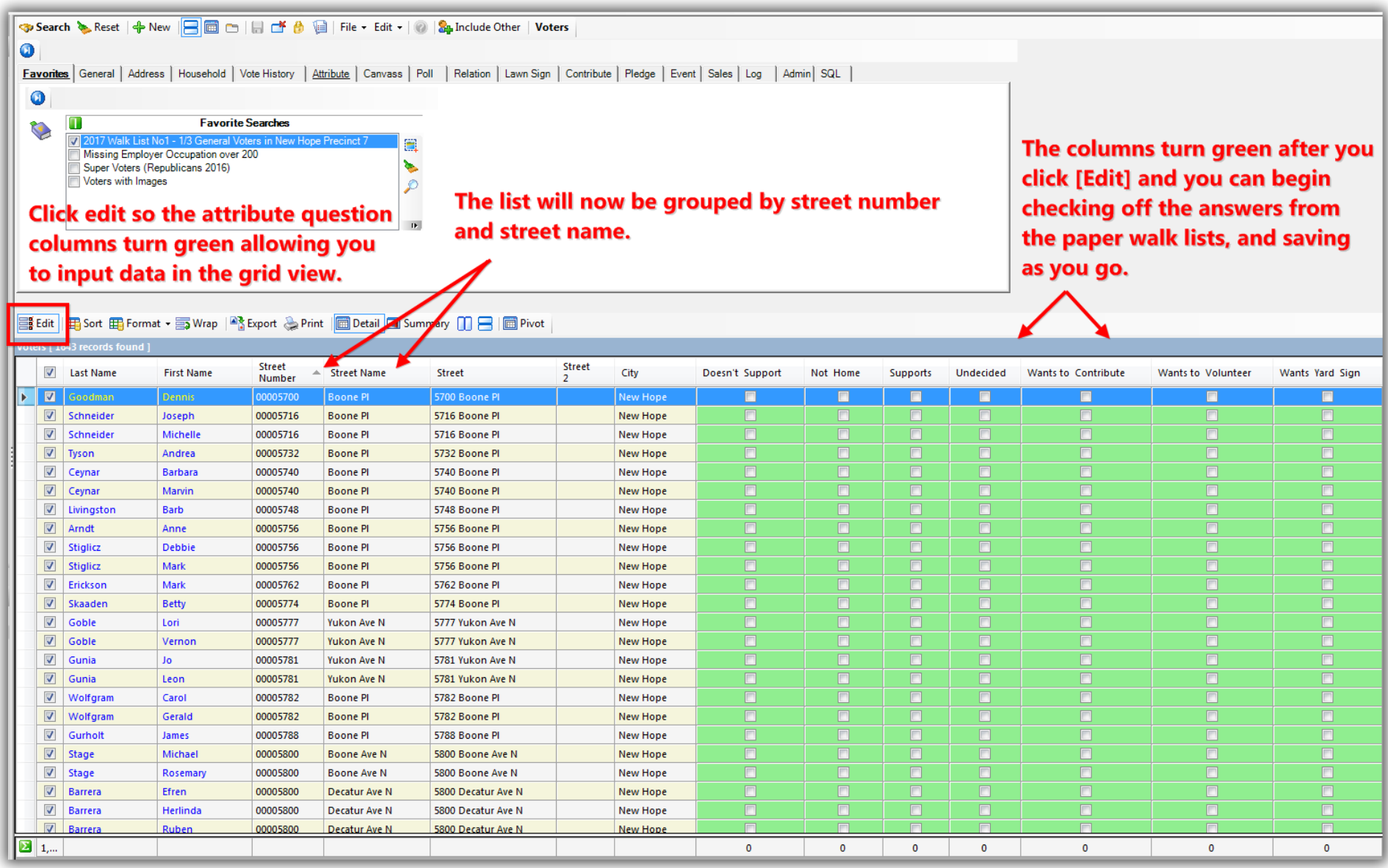

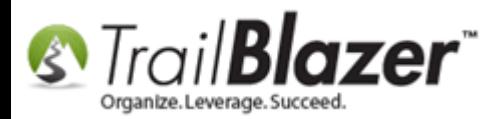

Begin enter the walk list results and click **[Save]** in the bottom-right as you go. The columns will provide totals at the bottom so you can begin to get an idea of the results. *My finished example is below.*

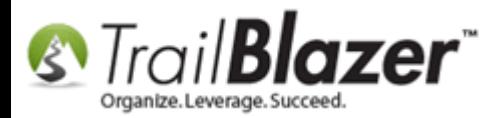

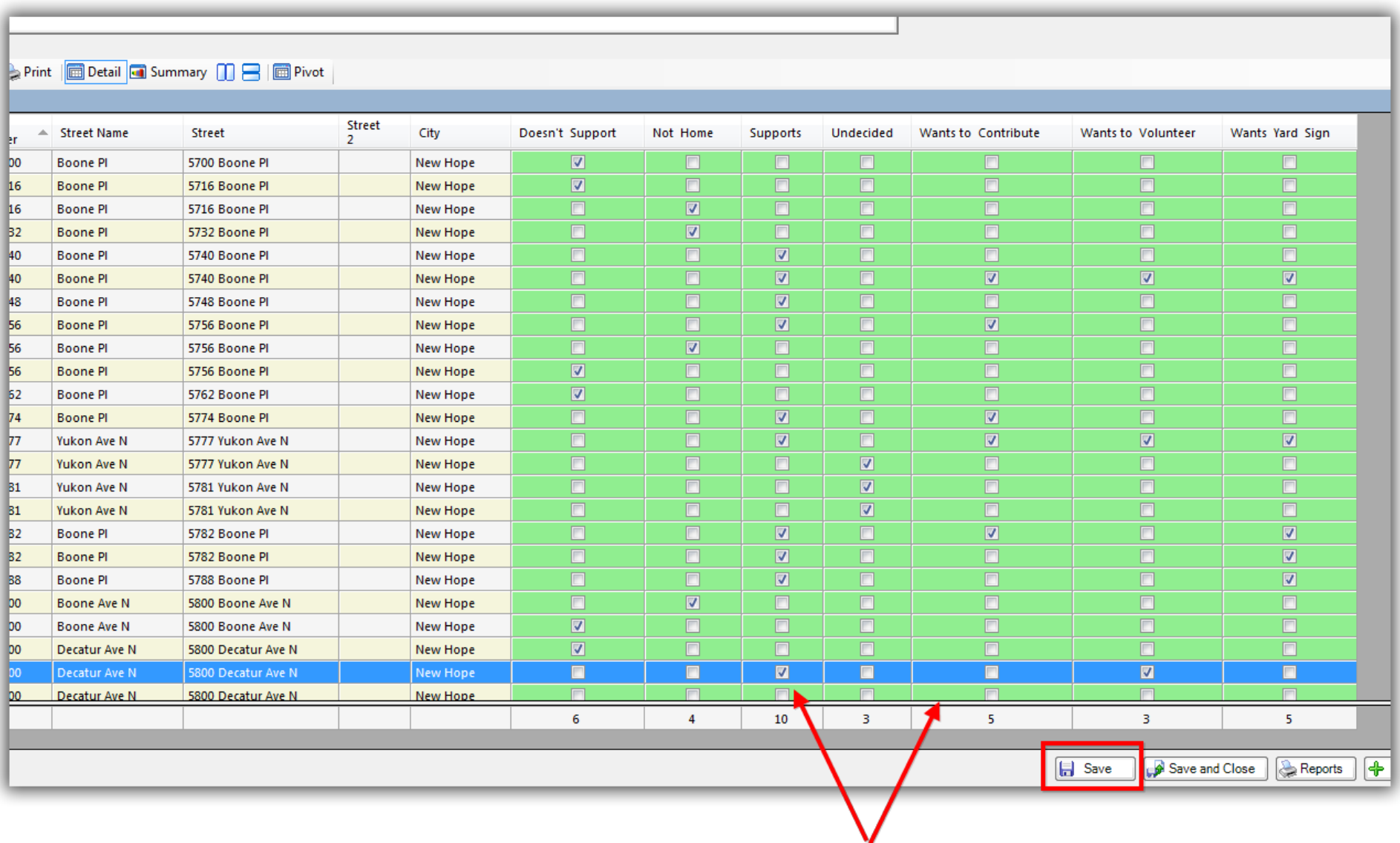

Enter the walk list results and save as you go. The bottom<br>KNOWLEDGE BAS[E www.trailblz.com/kb](http://www.trailblz.com/kb)<br>of each column will provide a tally so you can get a good idea of who supports the candidate, who doesn't, etc.

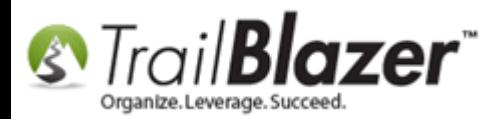

Take a look at the **related resources** below for quick links to many other videos and articles related to this topic.

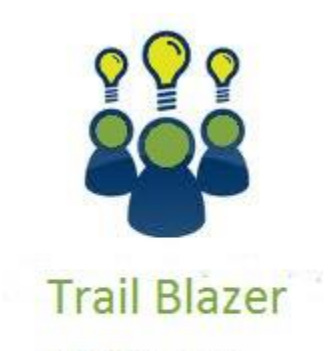

- YouTube Channel
- Knowledge Base Articles
- 3rd Party Resources

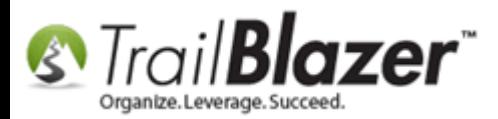

## **Related Resources**

**Article:** Mobile Base Camp – [How to Create and Run a Mobile Canvassing \(Walk\) List](http://trailblz.com/kb/?action=view&kb=180&cat=1)

**Article:** Mobile Base Camp – [How to Setup and Use the Mobile Poll Watching App](http://trailblz.com/kb/?action=view&kb=304&cat=1)

**Article:** Tips and Tricks for using Mobile Base Camp – [Add Shortcuts to your Home Screen, Adjust Device Settings to Keep the Screen on, and More](http://trailblz.com/kb/?action=view&kb=342&cat=1)

**Article:** [Add Attributes, Attribute Dates, and Attribute Notes to the Grid by Formatting them in as Columns](http://trailblz.com/kb/?action=view&kb=271&cat=1)

**Article:** [How to Create Attribute Folders and Attribute Items \(Customer Categories\)](http://trailblz.com/kb/?action=view&kb=182&cat=1)

**Article:** [How to Delete an Attribute Folder and Attribute Items \(Custom Categories\)](http://trailblz.com/kb/?action=view&kb=61&cat=1)

**Article:** [Save and Load a Search Query as a \(Dynamic\) Search Favorite](http://trailblz.com/kb/?action=view&kb=204&cat=1)

**Article:** [SQL Wildcards](http://trailblz.com/kb/?action=view&kb=115&cat=1)

**Article:** [Save and Load a Search Query as a \(Dynamic\) Search Favorite](http://trailblz.com/kb/?action=view&kb=204&cat=1)

**Article:** [How to Mass Update a List of Contacts with an Attribute Item](http://trailblz.com/kb/?action=view&kb=276&cat=1)

**Video:** [Canvass Your Neighborhood With Our Mobile Canvassing App](https://www.youtube.com/watch?v=bGGDCTnF2h0)

**Video:** Walk Lists – [Using Format Display](https://www.youtube.com/watch?v=BGNMHdB84ko)

**Video:** Reporting 101 – Political – [Contribution reports & Walk Lists](https://www.youtube.com/watch?v=yGzkzc4zBe4)

- **Video:** Mappoint [Select Houses to Walk By Drawing](https://www.youtube.com/watch?v=NLzf_0YjLkk)
- **Video:** [Getting Started 102 Beginning Queries -](https://www.youtube.com/watch?v=Qlgd1wczSLA) Nonprofit

## **Trail Blazer Live Support**

 $\odot$  **Phone:** 1-866-909-8700

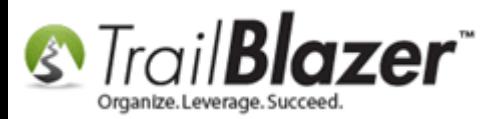

- Ø **Email:** [support@trailblz.com](mailto:support@trailblz.com)
- **Facebook:** <https://www.facebook.com/pages/Trail-Blazer-Software/64872951180>
- **Twitter:** <https://twitter.com/trailblazersoft>

*\* As a policy we require that you have taken our intro training class before calling or emailing our live support team.*

*[Click here](http://trailblz.com/Support/Learning/Events.aspx) to view our calendar for upcoming classes and events. Feel free to sign up other members on your team for the same training.*

*\* After registering you'll receive a confirmation email with the instructions for how to log into the [GoToMeeting](http://www.joingotomeeting.com/) session where we host our live interactive trainings.*

*\* This service is included in your contract.*